# **MINISTERO DELLA TRANSIZIONE ECOLOGICA Dipartimento per lo Sviluppo Sostenibile (DiSS)**

# **PNRR - M2 C1.1 I1.2 Linea d'Intervento B**

# **MANUALE UTENTE**

**[https://padigitale.invitalia.it](https://padigitale.invitalia.it/)**

Tutti i dettagli e le informazioni sul bando sono disponibili sul [sito internet del MiTE](https://www.mite.gov.it/pagina/pnrr-pubblicazione-decreti-economia-circolare)

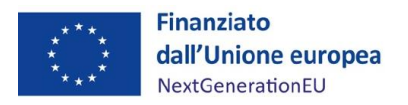

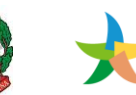

MINISTERO DELLA INVITALIA  $\mathbf{I}$ 

# **Sommario**

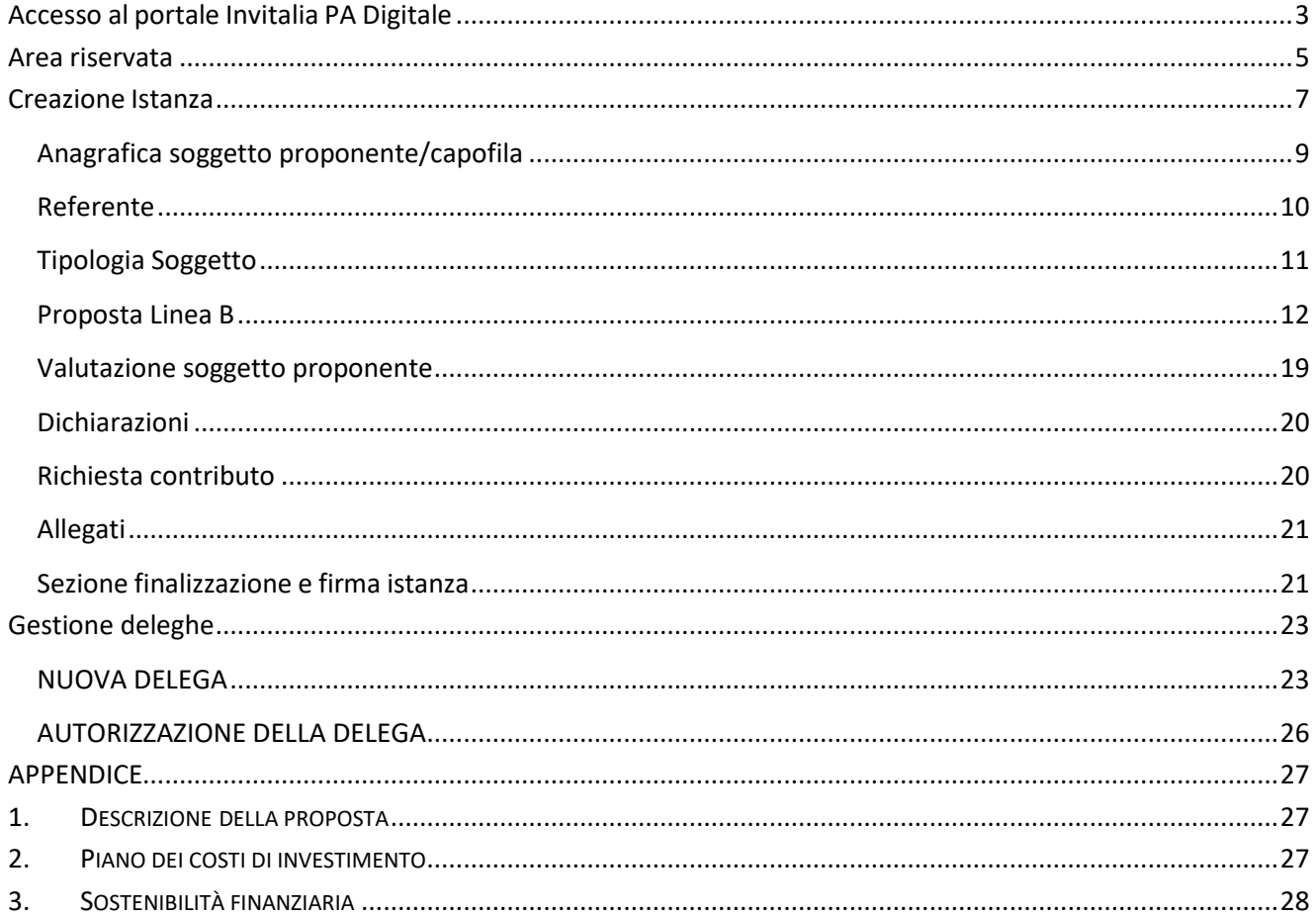

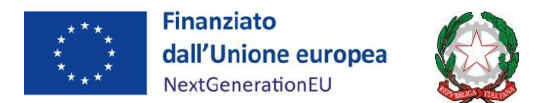

# <span id="page-2-0"></span>**Accesso al portale Invitalia PA Digitale**

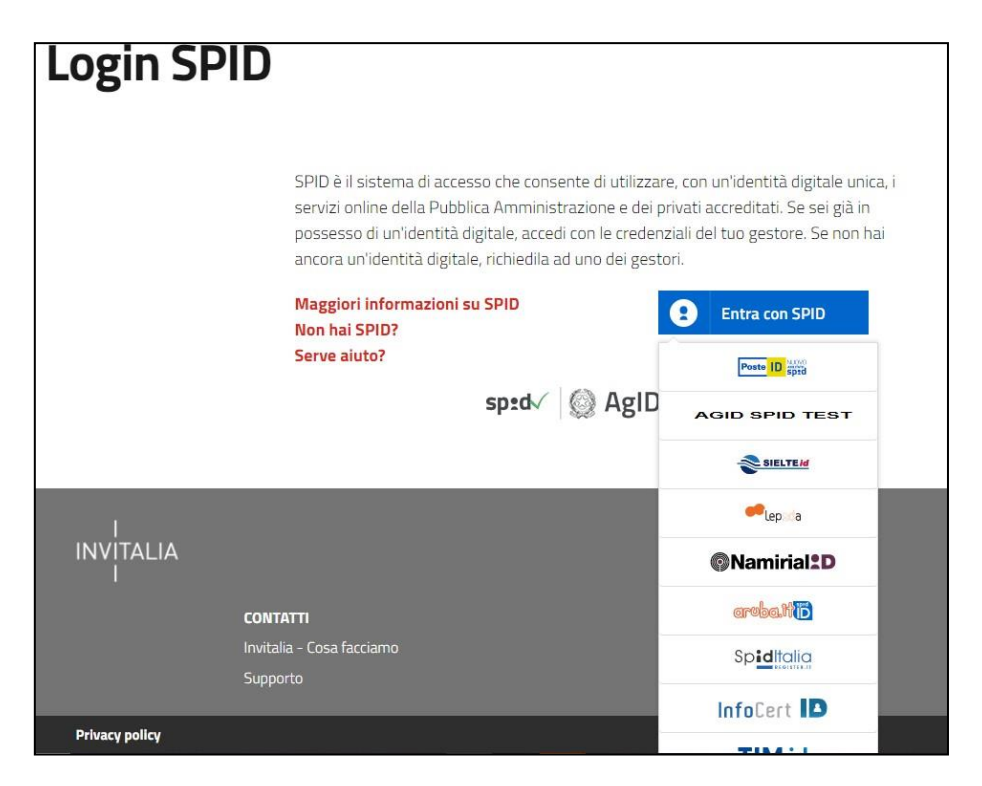

Lo SPID (Sistema Pubblico di Identità Digitale) è il sistema di accesso con identità digitale ai servizi online della Pubblica Amministrazione italiana.

Per l'accesso alla piattaforma di Invitalia per le Pubbliche Amministrazioni è necessario avere un'utenza SPID attiva.

Nel caso in cui non si disponga delle credenziali di accesso consultare il sito [https://www.spid.gov.it/richiedi-spid.](https://www.spid.gov.it/richiedi-spid) Si ricorda che lo sportello della presente Misura di finanziamento **resta aperto 60 giorni** ed il tempo è mediamente sufficiente per ottenere il rilascio dello SPID da parte dei soggetti gestori.

Se invece si è già in possesso dell'identità digitale, digitare il link di accesso al portale Invitalia PA Digitale: [https://padigitale.invitalia.it](https://padigitale.invitalia.it/) e cliccare sul pulsante di login in alto a destra come mostrato nella figura di riferimento:

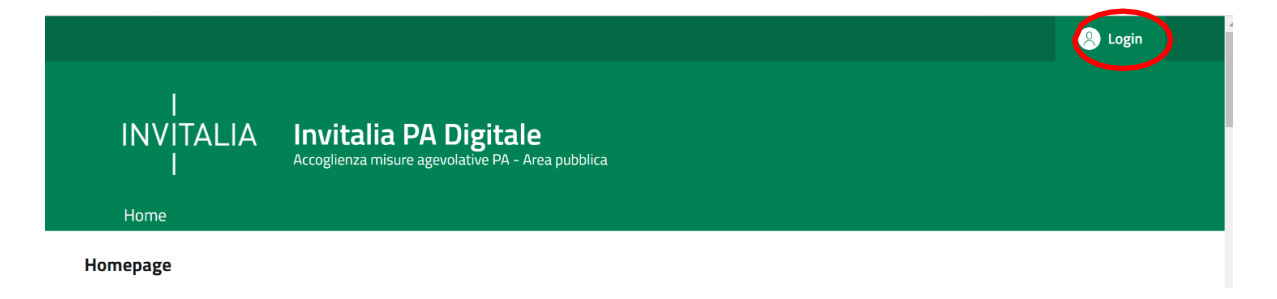

Il pulsante di login porta ad una schermata in cui è necessario cliccare su "entra con SPID" e scegliere nel

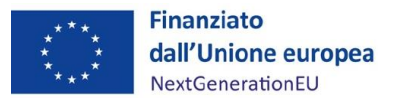

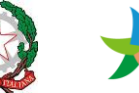

menua tendina il proprio gestore di identità.

Inserire le credenziali e autorizzare l'invio dei dati dell'utente dal sistema SPID verso PA Digitale.

Nel caso di mancato funzionamento del sistema SPID, errori o dimenticanze delle credenziali utente, si prega di far riferimento ai soggetti gestori e non ai servizi di assistenza messi a disposizione da questo sportello.

Una volta che l'identity provider avrà accertato la correttezza delle credenziali, l'utente verrà rimandato sulla pagina di PA Digitale contente i dati di profilo forniti dal gestore di SPID.

Le informazioni visualizzate sul profilo utente non sono modificabili, in quanto sono automaticamente recuperate dal gestore SPID.

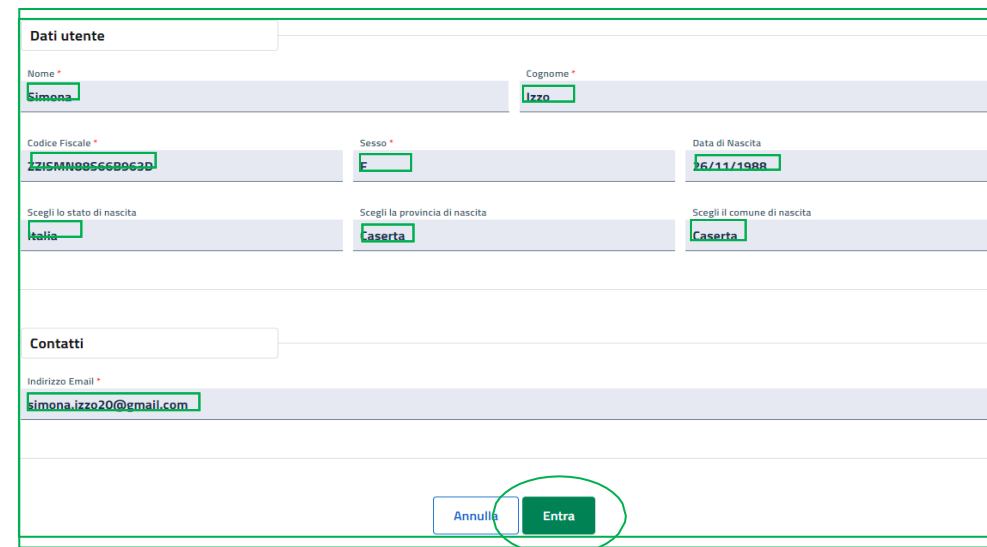

Cliccare su "entra" per accedere all'area riservata del portale.

Dopo aver effettuato il login, il sistema permette di scegliere per quale soggetto si intende operare.

Sarà dunque consentito l'accesso in PA Digitale, ma solo selezionando "*Impresa o altro soggetto giuridico*" l'utente accederà e visualizzerà il bando **M2C1.1.I.1.2**, come mostrato nella figura sottostante:

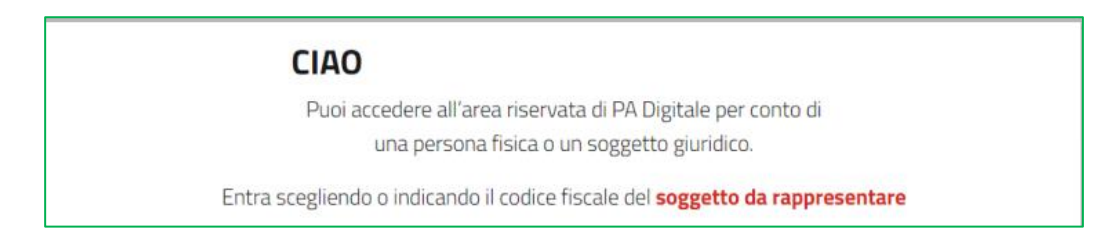

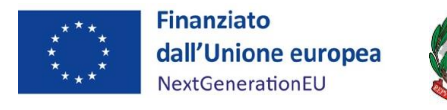

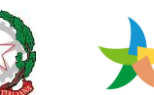

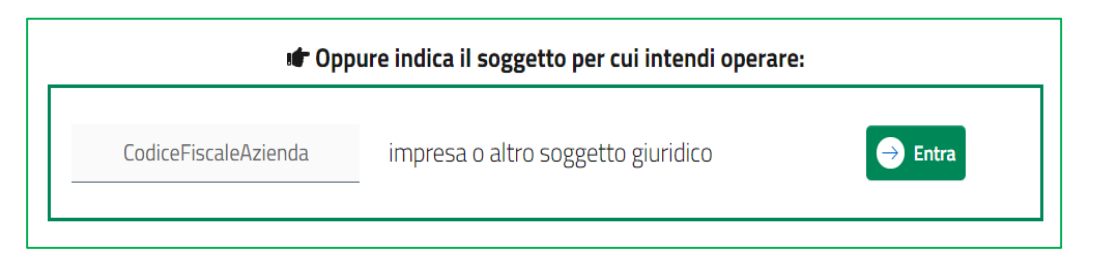

## <span id="page-4-0"></span>**Area riservata**

L'utente dovrà accedere all'area riservata, individuare il widget "**PNRR – Investimento 1.2**" e accedere alla seguente linea di intervento: **Linea d'Intervento B: ammodernamento (anche con ampliamento di impianti esistenti) e alla realizzazione di nuovi impianti per il miglioramento della raccolta, della logistica e del riciclo dei rifiuti in carta e cartone.**

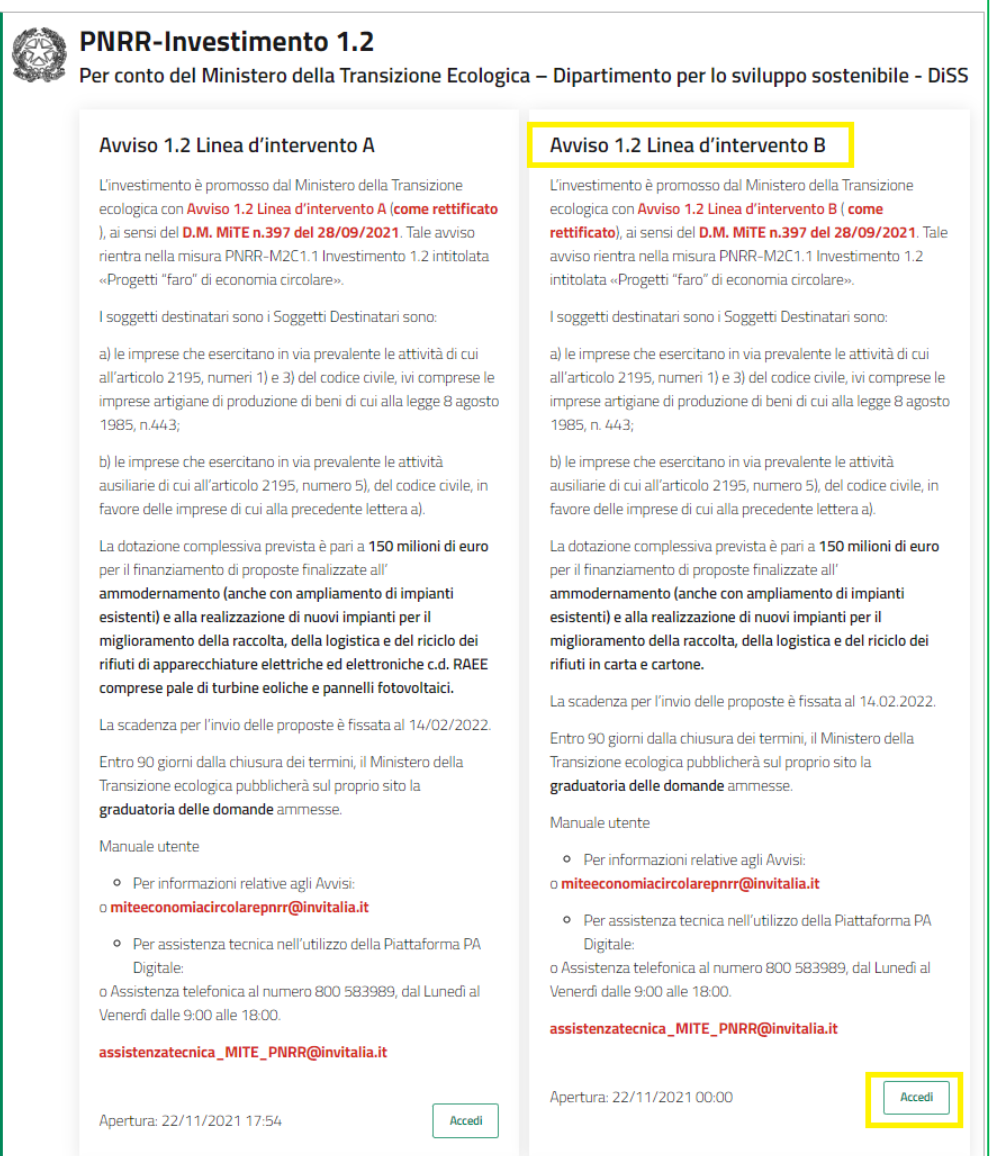

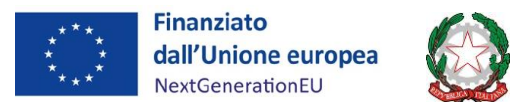

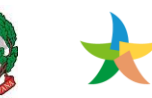

# MINISTERO DELLA I<br>TRANSIZIONE ECOLOGICA INVITALIA T

In fase di primo accesso, l'utente dovrà prendere visione dell'informativa sul trattamento dei dati personali dedicata alla misura agevolativa e apporre obbligatoriamente un flag sulla *checkbox* dedicata alla conferma della presa visione dell'informativa privacy. Di seguito, un'immagine esemplificativa dell'accettazione della privacy:

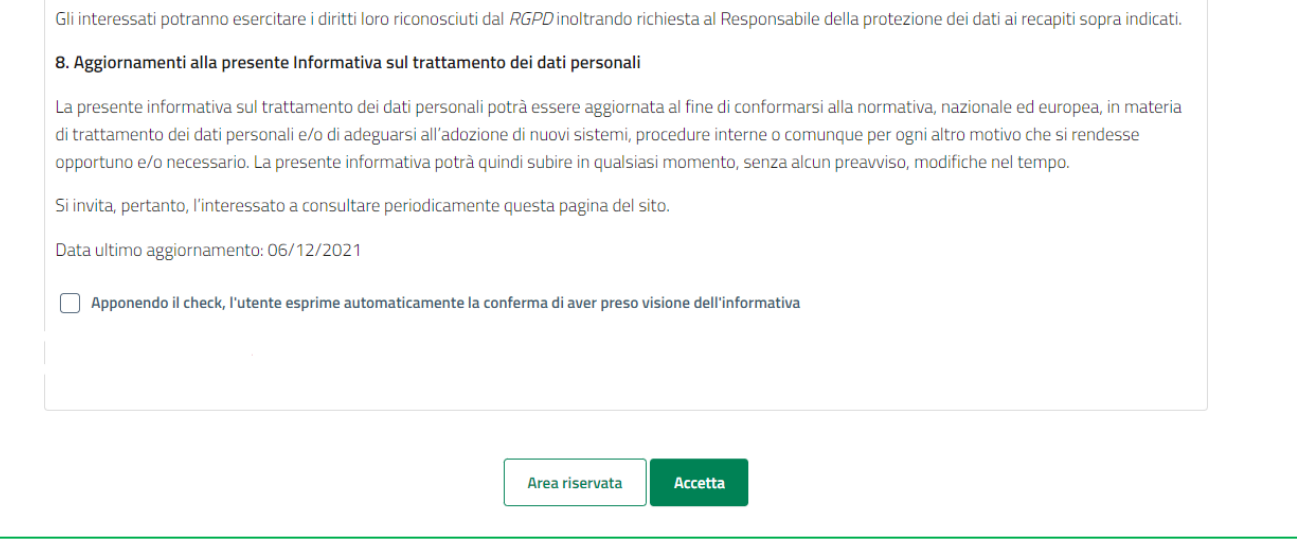

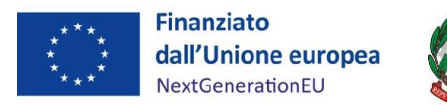

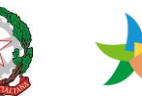

## <span id="page-6-0"></span>**Creazione Istanza**

Per creare una nuova istanza occorre cliccare su "Nuova Domanda" nella sezione "Gestione Istanze".

Uno stesso soggetto può compilare e inviare una sola proposta per impresa. Una stessa impresa (identificata mediante partita IVA) non può apparire come proponente e/o partecipante in più di una domanda

Se viene creata una bozza che si troverà in compilazione, questa potrà essere completata in seguito o cancellata.

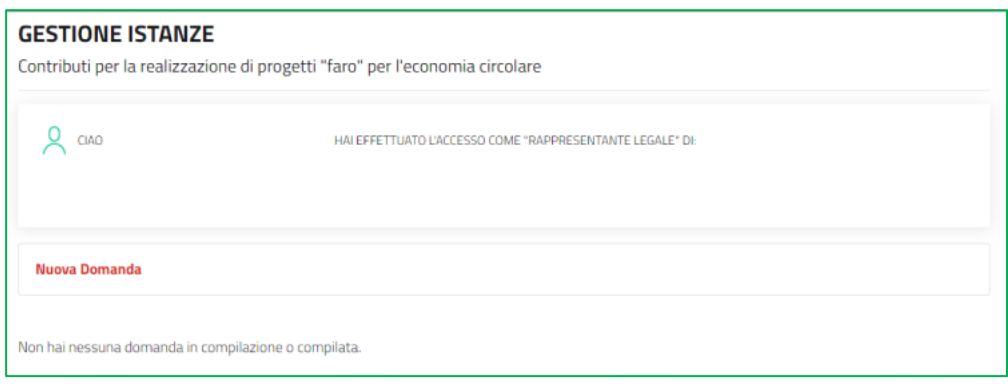

Per presentare una domanda è indispensabile compilare tutti i campi previsti nelle sezioni delle diverse fasi:

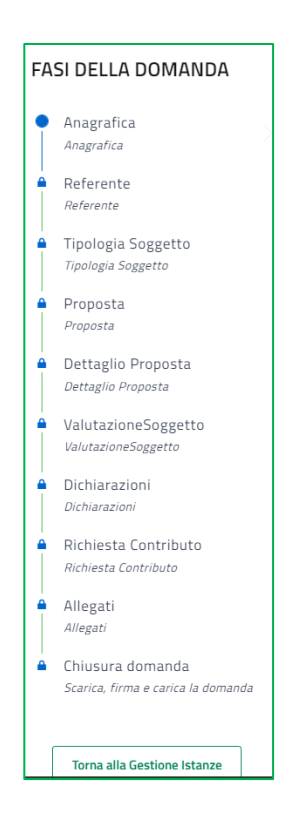

Nell'eventualità in cui l'utente compili un campo in maniera formalmente errata, il sistema restituirà messaggi parlanti di errore in modo che l'utente possa correggersi. La piattaforma non permette il

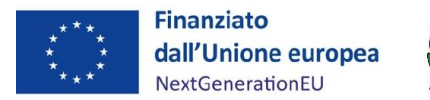

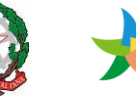

salvataggio delle sezioni ove siano presenti errori di compilazione.

Si evidenzia che, nei campi descrittivi della piattaforma, sono ammessi i seguenti caratteri speciali:

**-.'(){}[]èéàòùì&@/^=°€%,?;:"**

La piattaforma avvisa l'utente anche in caso di assenza di compilazione di campi obbligatori.

Ogni sezione va compilata in sequenza, ma è sempre possibile sospendere la compilazione e riprenderla in un secondo momento. Resta inteso che una sezione non correttamente compilata non viene salvata.

È sempre possibile modificare i dati inseriti fintanto che l'utente non proceda a generare il PDF della domanda (§*Sezione [finalizzazione](#page-20-1) e firma istanza*). Si ricorda che il termine ultimo per l'invio della domanda, debitamente compilata, è il 14/02/2022.

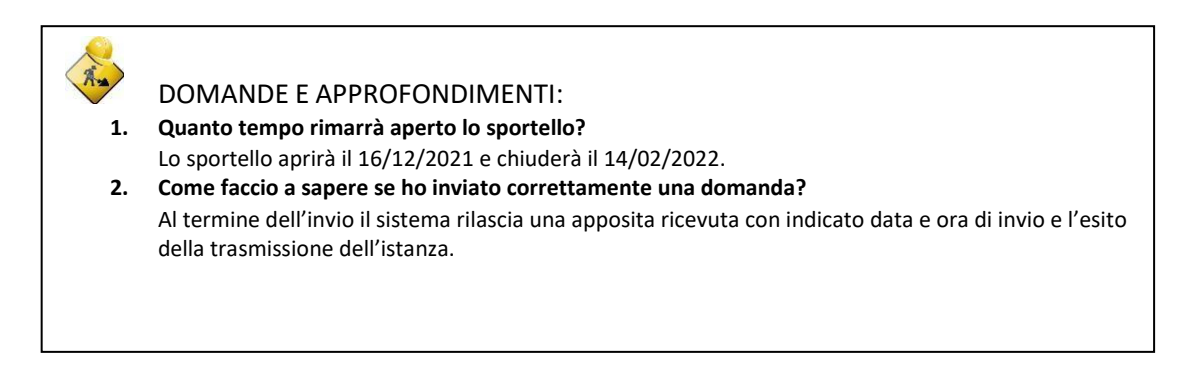

In fase di creazione dell'istanza, alla stessa viene assegnato un identificativo composto dal codice del bando e della linea di riferimento (MTE12B) e da un numero progressivo: **MTE12B\_nnnnnnnnnnn***.* 

**Per le richieste di supporto, è sempre necessario indicare l'identificativo della domanda per cui si richiede assistenza.**

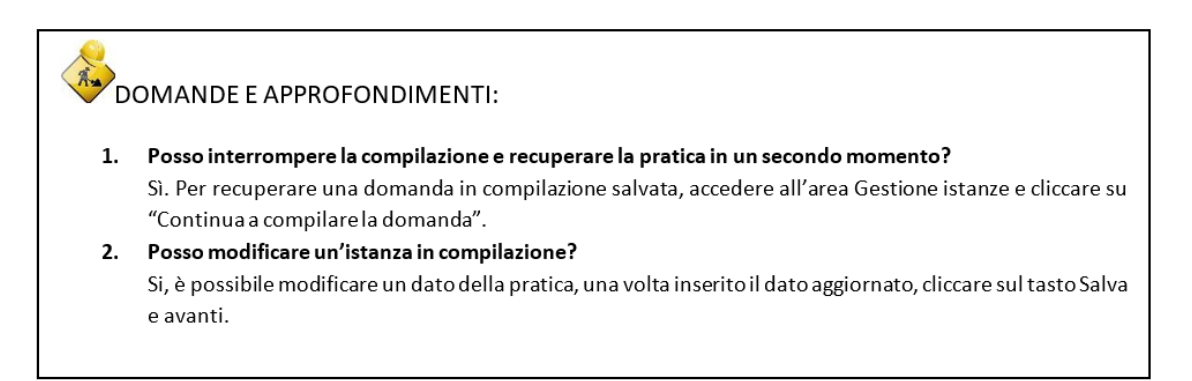

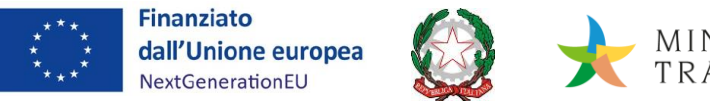

Т

### <span id="page-8-0"></span>**Anagrafica soggetto proponente/capofila**

In questa sezione l'utente visualizza le informazioni relative al soggetto proponente, alla sede legale/amministrativa, alla tipologia e all'anagrafica del firmatario. L'utente potrà selezionare la data di costituzione e la data di iscrizione alla CCIAA e dovrà obbligatoriamente selezionare la dimensione di impresa (i.e. piccola, media, grande):

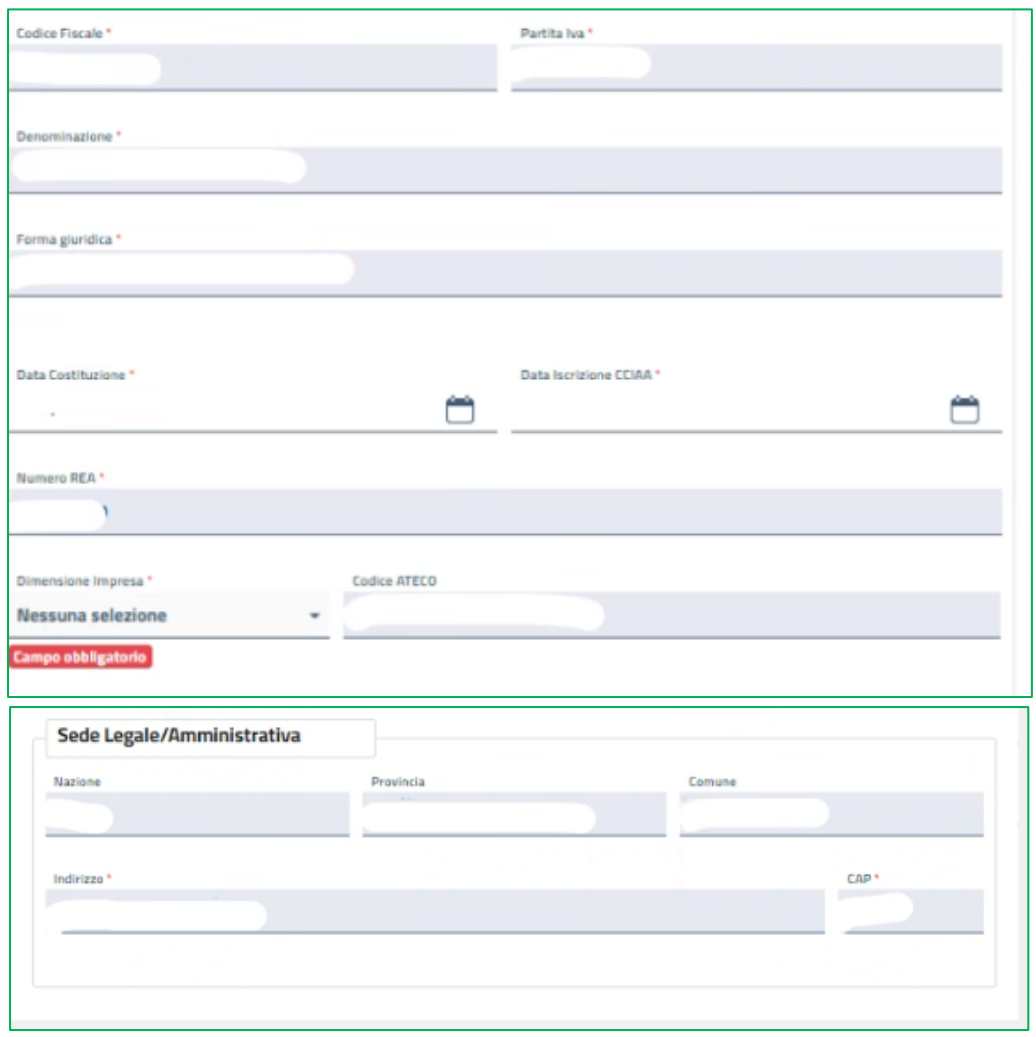

**N.B.: In caso a presentare la Proposta sia un'Aggregazione di imprese (Rete di Imprese o altra forma di collaborazione contrattuale fra imprese), la sezione "Anagrafica" deve essere compilata con i dati della sola impresa Capofila. I dati anagrafici delle imprese componenti saranno riportati nell'apposita sezione della Relazione di Accompagnamento al Piano Finanziario.**

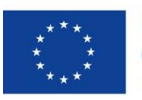

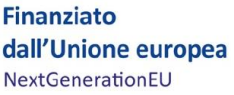

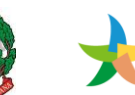

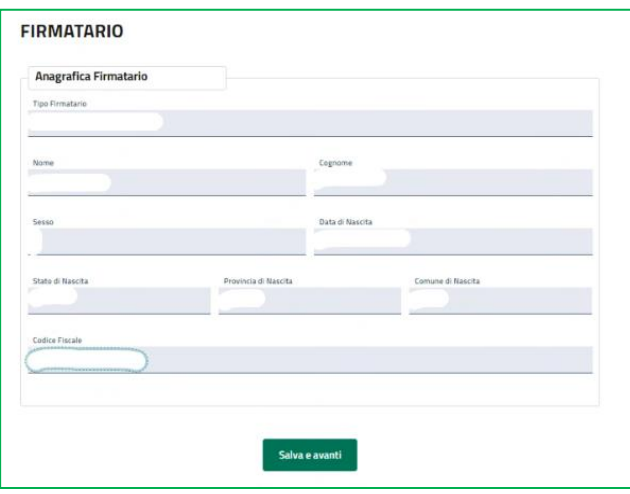

Compilate tutte le informazioni richieste, è necessario cliccare su *Salva e avanti* per accedere alla compilazione della sezione del Referente.

### <span id="page-9-0"></span>**Referente**

Nella sezione "Referente" dovranno essere inseriti i dati e i riferimenti della persona da contattare in caso di richiesta di informazioni/chiarimenti anche ai fini di cui all'art. 11, comma 2, e all'art. 13, comma 3, degli Avvisi.

Vengono richiesti i contatti telefonici e l'indirizzo di Posta Elettronica Ordinaria (indirizzo e-mail PEO) del soggetto "referente".

**Si raccomanda di non indicare, in questa sezione, un indirizzo PEC, anche al fine di facilitare eventuali contatti con l'amministrazione titolare della gestione dell'intervento.**

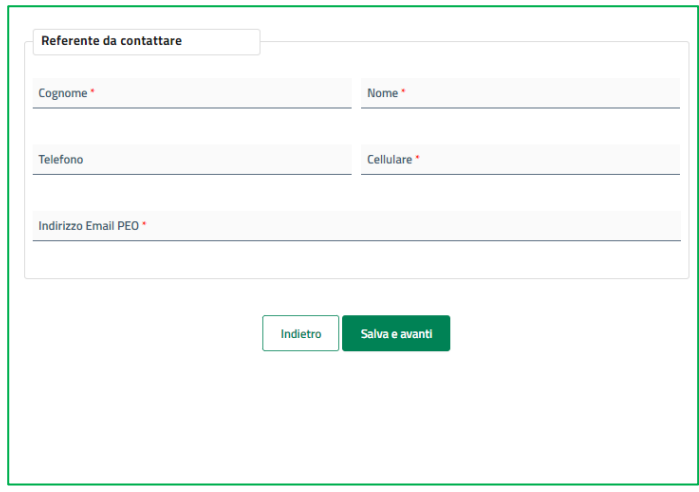

Selezionando *Salva e Avanti* il sistema controllerà i dati inseriti, segnalando eventuali anomalie con messaggi parlanti.

Se la sezione è correttamente compilata il sistema proporrà la compilazione della successiva fase dell'istanza.

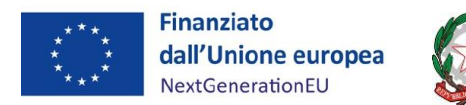

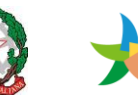

MINISTERO DELLA |<br>TRANSIZIONE ECOLOGICA ||NVITALIA

T

## <span id="page-10-0"></span>**Tipologia Soggetto**

In questa sezione è possibile scegliere tra "Impresa singola" e "Aggregazione di Imprese". Nel primo caso, una volta selezionata la voce si potrà accedere direttamente alla sezione successiva; nel secondo caso sarà necessario aggiungere le informazioni relative all'Aggregazione e ai suoi partecipanti.

Nella compilazione dell'elenco partecipanti all'Aggregazione deve essere inserito almeno un partecipante oltre al Capofila e non è possibile inserire più partecipanti con il medesimo CF/P.IVA:

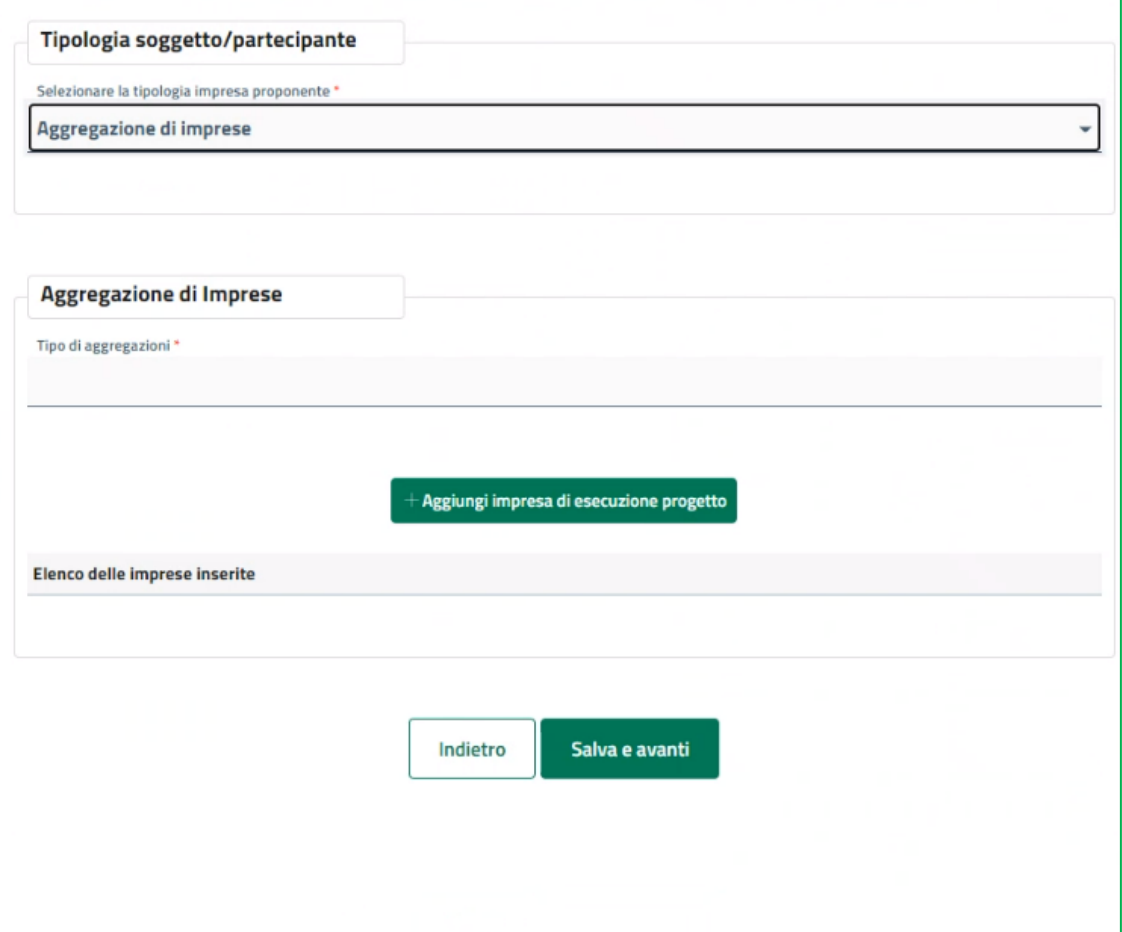

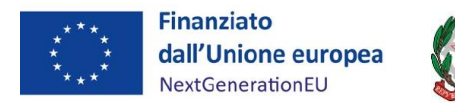

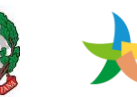

MINISTERO DELLA |<br>TRANSIZIONE ECOLOGICA |NVITALIA

## <span id="page-11-0"></span>**Proposta Linea B**

In questa sezione l'utente dovrà inserire i dati relativi alla proposta e i contenuti che sono oggetto di valutazione:

- **1. Oggetto della Proposta**
	- *a. caratteristiche del luogo/dei luoghi dove sorgeranno/sorgono le opere oggetto della proposta*
- **2. Attività oggetto della proposta**
- **3. Livelli di impatto ambientale**
- **4. Creazione/Sviluppo di network e/o "Distretti circolari"**
- **5. Livelli di progettazione**
- **6. Replicabilità della proposta**
- **7. Piano Finanziario Sintetico**
- **8. Cronoprogramma procedurale**
- **9. Quantità di recupero/riciclo**
- **10. Potenziamento dei sistemi di raccolta esistenti**
- **11. Livello di innovazione tecnologica**

Nella sottosezione "**Oggetto della Proposta**", l'utente dovrà inserire:

- il titolo della proposta
- la tipologia di intervento (i.e. intervento o intervento integrato complesso)

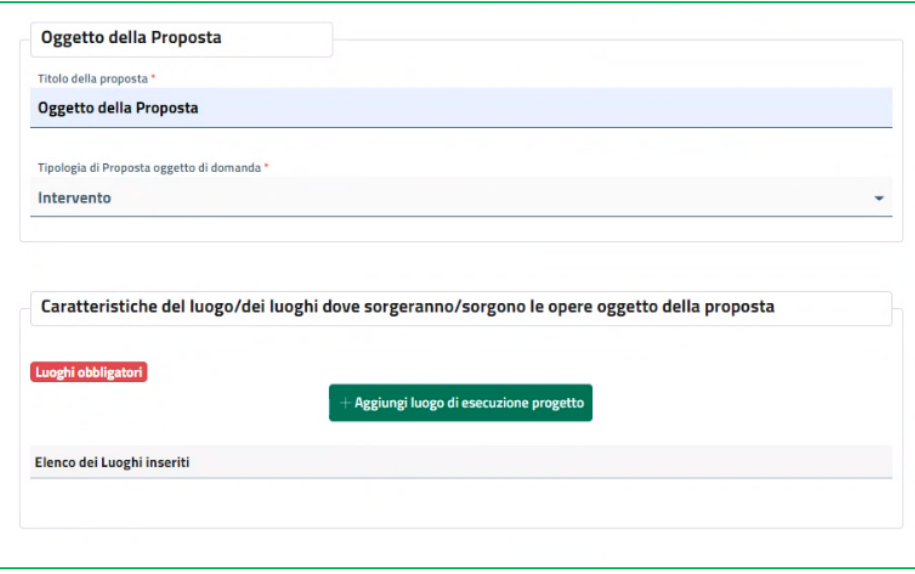

- le caratteristiche del luogo/dei luoghi dove sorgono/sorgeranno le opere oggetto della proposta N.B.: *a riguardo della sottosezione "caratteristiche del luogo/dei luoghi":*
	- *il campo "Proprietà del terreno e/o dei beni immobili in cui ricade l'intervento" deve essere compilato indicando il nominativo/la ragione sociale del soggetto*

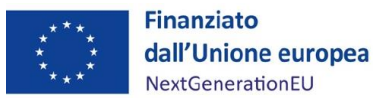

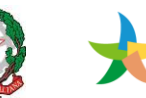

# MINISTERO DELLA |<br>TRANSIZIONE ECOLOGICA |NVITALIA L

*proprietario del terreno/dei beni immobili*;

- *è richiesto di indicare se tale/i luogo/i rientri fra le zone assistite ex articolo 107, paragrafo 3, lettere a) e c) TFUE, rimandando ad apposito link per la consultazione dell'elenco di tali zone contenuto nella Carta degli aiuti a finalità regionale.* A tal riguardo si precisa che per il calcolo del contributo ammesso a finanziamento sarà presa a riferimento la Carta degli Aiuti vigente all'atto del provvedimento di ammissione a graduatoria da parte del MITE.

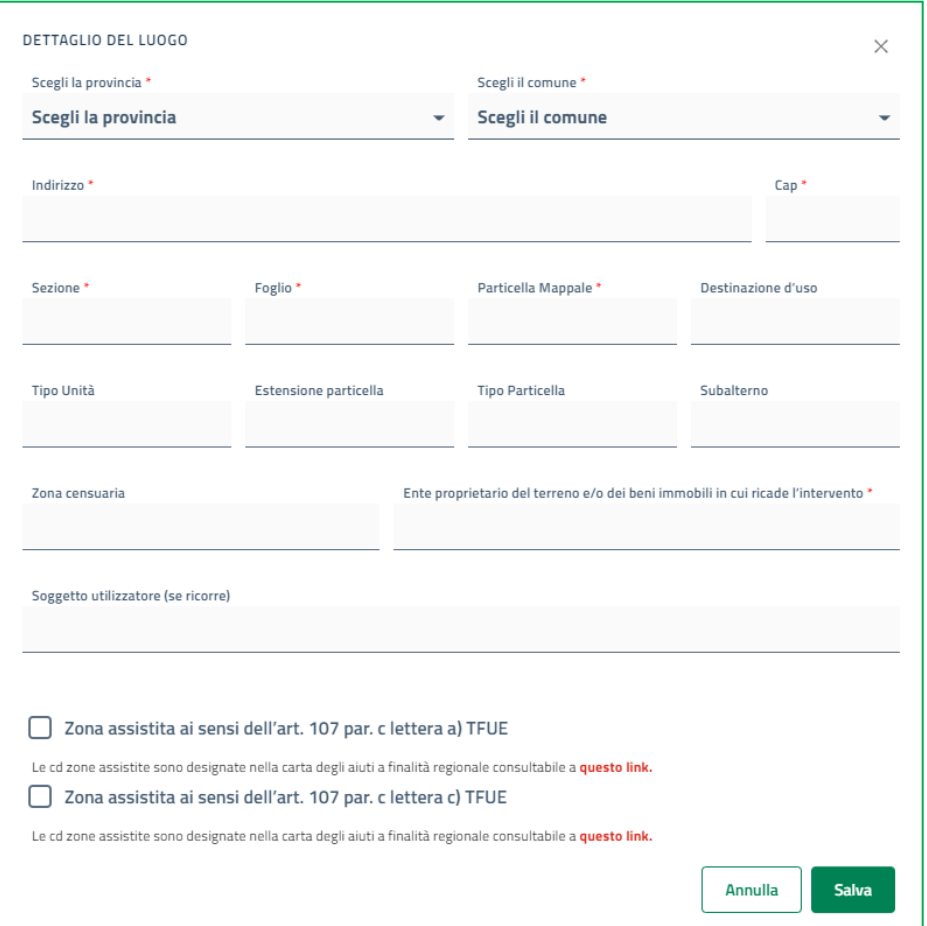

Nella sottosezione "**Attività oggetto della Proposta**", l'utente dovrà inserire l'oggetto della proposta e una breve descrizione di questo:

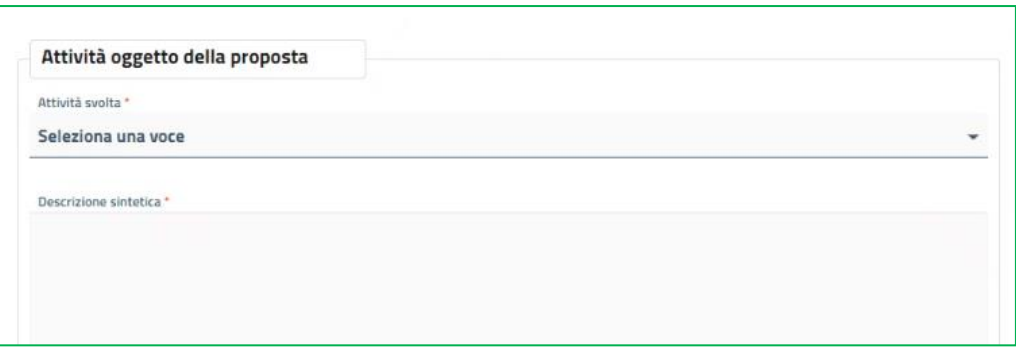

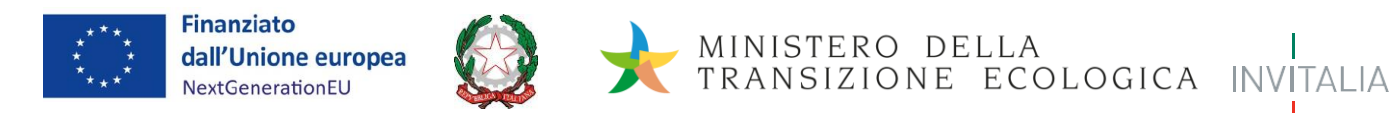

T

Nella sottosezione "**Livelli di impatto ambientale**", l'utente dovrà inserire i risultati attesi in termini di impatto ambientale dell'impianto da realizzare:

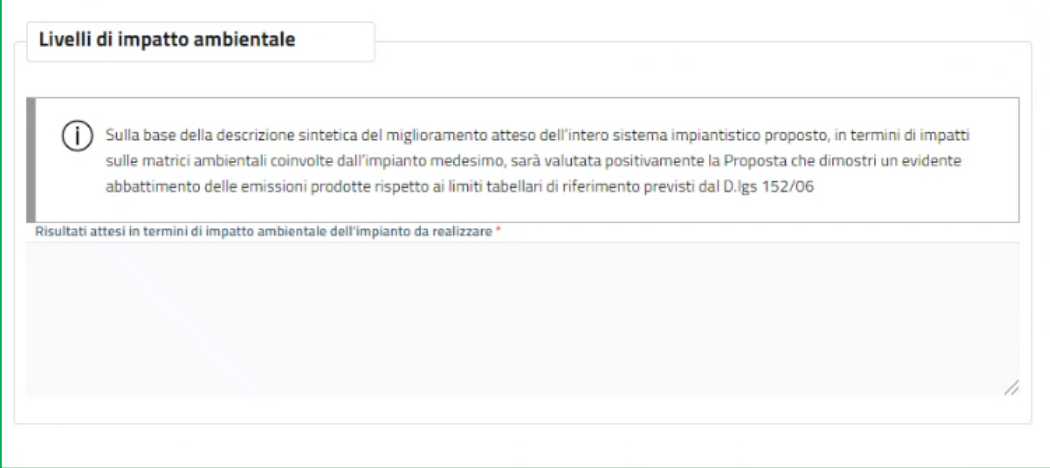

Nella sottosezione "**Creazione/Sviluppo di network e/o "Distretti circolari"**", l'utente dovrà descrivere le azioni proposte finalizzate alla integrazione orizzontale e/o verticale tra imprese:

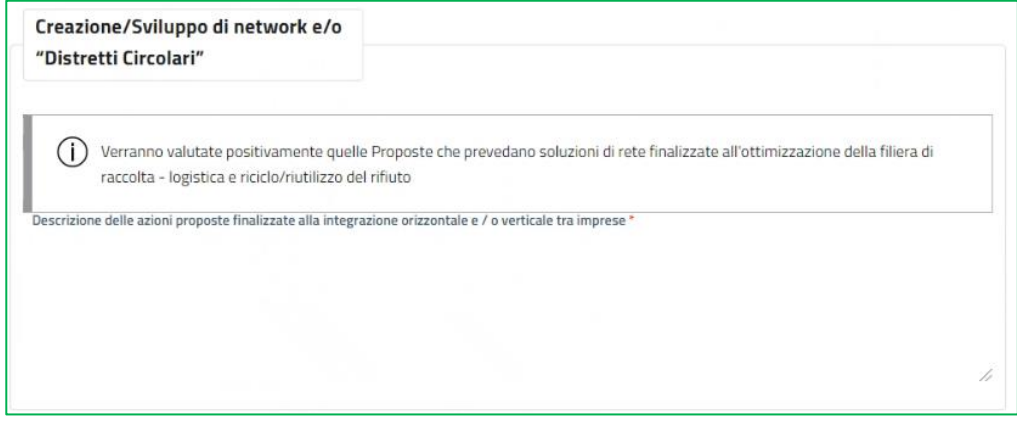

Nella sottosezione "**Livelli di progettazione**", l'utente dovrà inserire i livelli della progettazione della proposta, ai sensi dell'art.23 del D.Lgs. 18 aprile 2016 n.50:

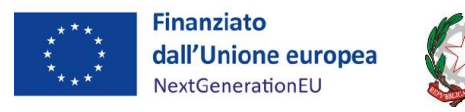

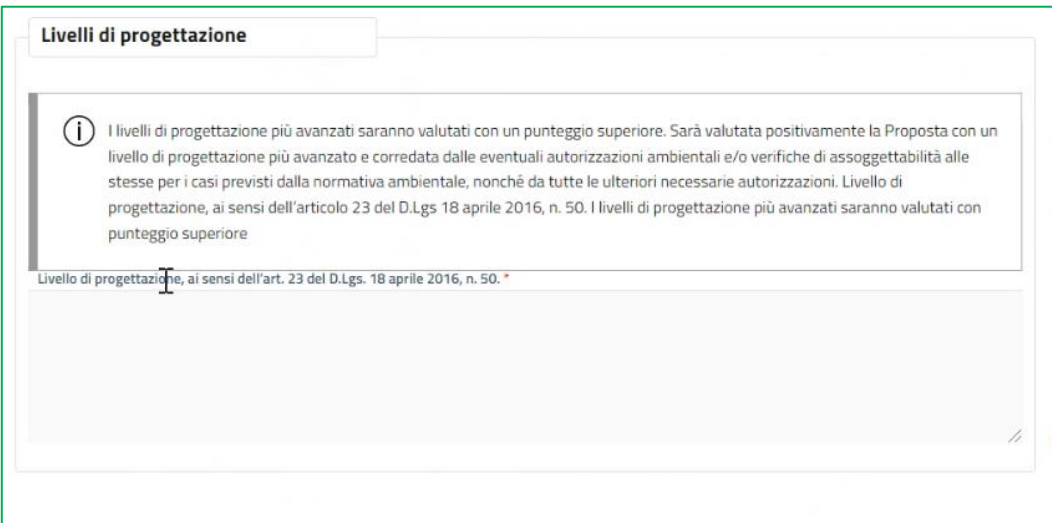

Nella sottosezione "**Replicabilità della proposta**", l'utente dovrà descrivere il livello di replicabilità della proposta nell'ambito del settore di riferimento:

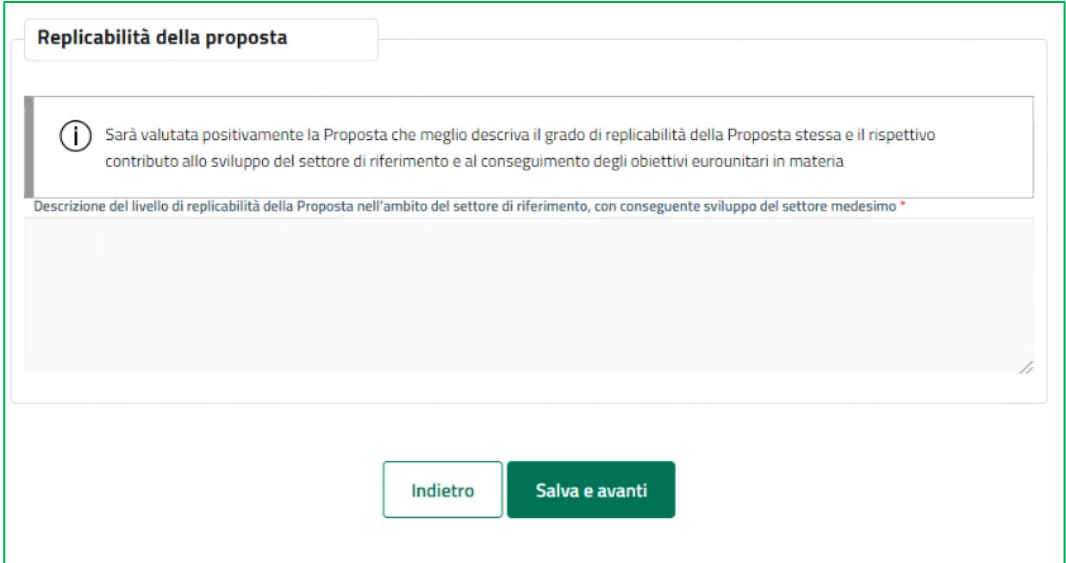

L'utente, una volta compilati tutti i campi obbligatori, dovrà cliccare su *Salva e avanti* per accedere alla sezione successiva relativa al *Dettaglio proposta*.

Nella sottosezione "**Piano finanziario sintetico**" è presente la tabella contenente le categorie di spesa ammissibili. Coerentemente con quanto previsto all'interno del Piano finanziario dettagliato e della Relazione di accompagnamento al Piano finanziario (di cui si fornisce un format in Appendice al presente manuale), l'utente dovrà inserire per ciascuna categoria il valore relativo all'Investimento complessivo e quello relativo all'Investimento analogo. L'Investimento supplementare sarà invece un campo calcolato dal sistema, come differenza tra i due investimenti. È obbligatorio l'inserimento di almeno una categoria di spesa e non è possibile inserire valori negativi:

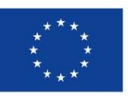

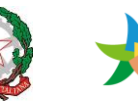

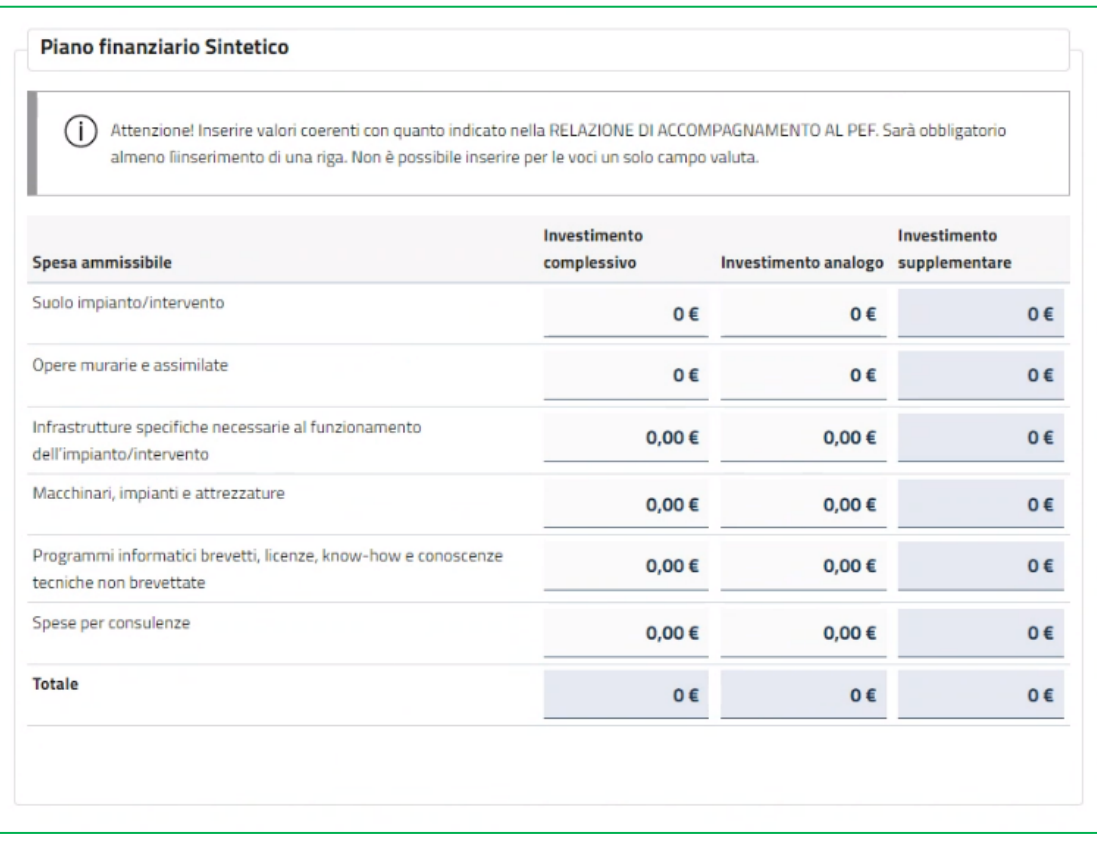

Nella sottosezione "**Cronoprogramma procedurale**" l'utente deve riportare la data di completamento di tutte le attività finalizzate alla realizzazione dell'intervento/Intervento integrato complesso pianificate per il quinquennio 2022-2026; è facoltativo aggiungere ulteriori attività al cronoprogramma indicandone la data di completamento e inserendo una breve descrizione:

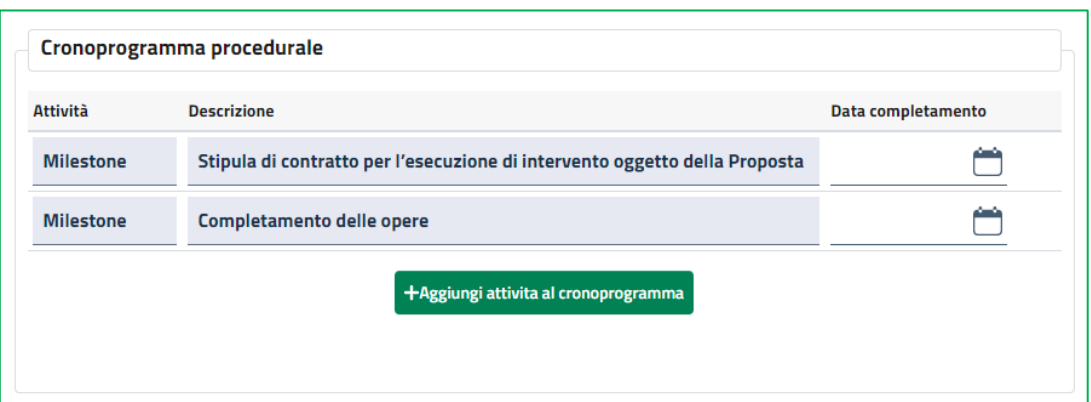

Nella sottosezione "**Quantità di recupero/riciclo**" l'utente deve obbligatoriamente inserire il peso in *ton/anno* del materiale riciclato, il peso in *ton/anno*. Il sistema calcolerà in automatico il prodotto tra i due valori:

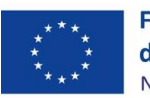

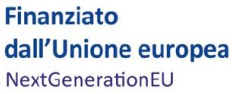

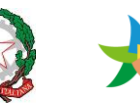

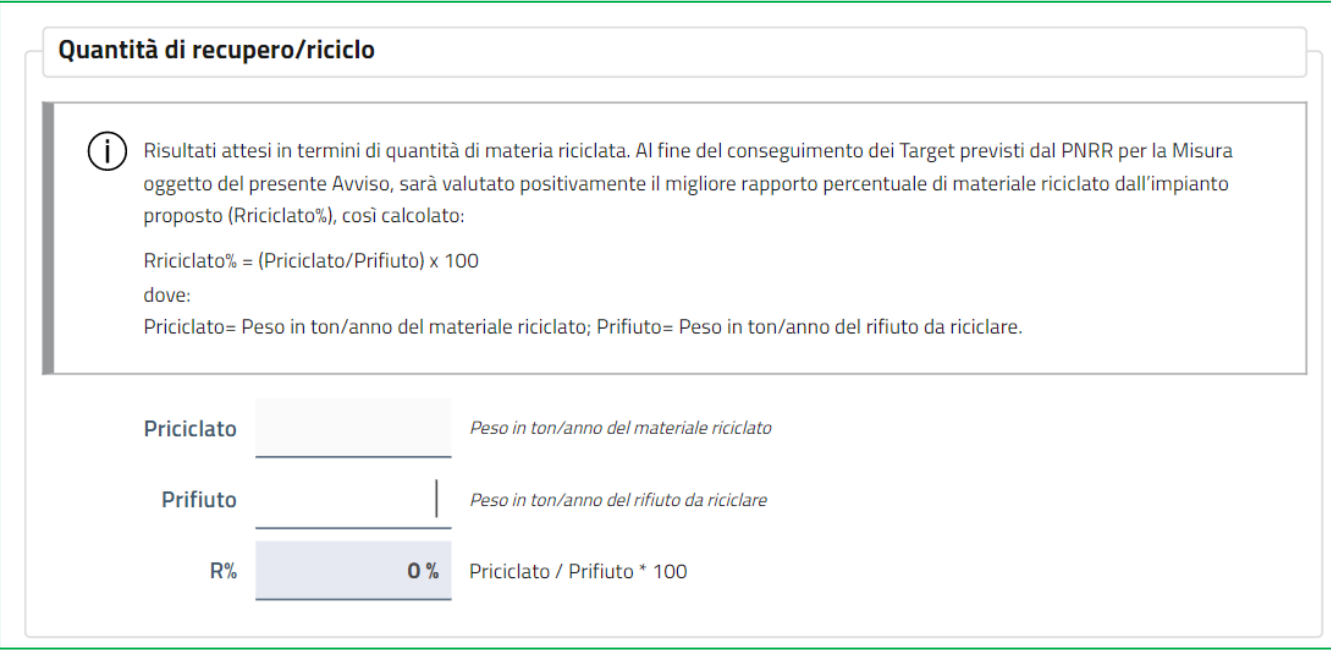

Nella sottosezione "**Potenziamento dei sistemi di raccolta esistenti**" l'utente deve inserire l'indice % di raccolta differenziata di carta e cartone prima e dopo la realizzazione dell'intervento, RD∆ è – invece – un campo calcolato da Sistema:

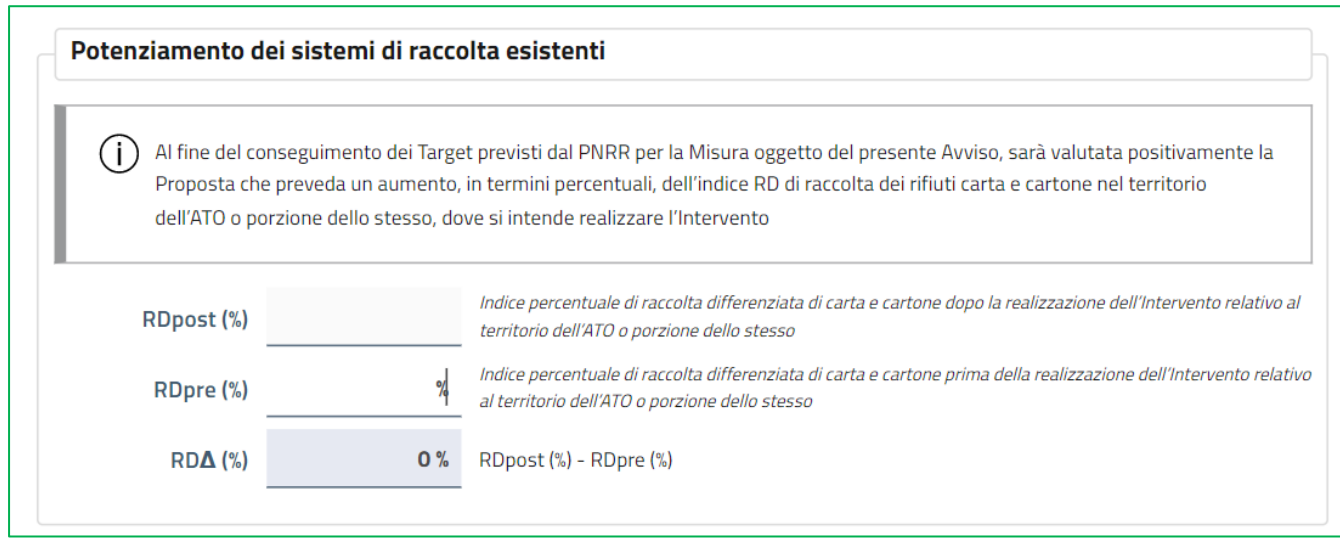

Nella sottosezione "**Livello di innovazione tecnologica**" l'utente deve descrivere il livello di innovazione tecnologica che l'impianto da realizzare apporterà al settore di riferimento:

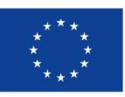

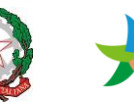

# , MINISTERO DELLA |<br>TRANSIZIONE ECOLOGICA |NVITALIA

#### Livello di innovazione tecnologica

(i) Al fine del conseguimento dei Target previsti dal PNRR per la Misura oggetto del presente Avviso, in base alla descrizione della tecnologia scelta per la realizzazione dell'Intervento, sarà valutata positivamente la scelta della tecnologia che sia coerente con quella già adottata e consolidata nel settore di riferimento e, in ogni caso, non obsoleta, in un'ottica di sostenibilità/durabilità dell'Intervento. Tale tecnologia deve prevedere la gestione per lotti dei materiali lavorati secondo una logica di "prodotto", con l'introduzione di campionamenti ed analisi periodiche sui rifiuti in ingresso e sul materiale recuperato. Sarà valutata positivamente la Proposta che dimostri che la tecnologia adottata permetta almeno una delle seguenti attività:

- A. una elevata produzione di materiale riciclato o di materia prima seconda da destinare all'utilizzo industriale;
- B. l'incremento dell'utilizzo di materia riciclata o di materia prima seconda nel processo industriale, anche attraverso pratiche di simbiosi industriale.

Descrizione del livello di innovazione tecnologica che l'impianto da realizzare apporterà al settore di riferimento \*

18

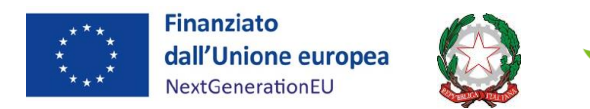

#### <span id="page-18-0"></span>**Valutazione soggetto proponente**

In questa sezione l'utente deve inserire obbligatoriamente i dati economico-finanziari riferiti al soggetto proponente: Copertura finanziaria delle immobilizzazioni, Copertura degli oneri finanziari, Indipendenza finanziaria, Incidenza della gestione caratteristica sul fatturato, Pregressa esperienza nella realizzazione di analoghi progetti (campo descrittivo).

Di seguito, un'immagine esemplificativa:

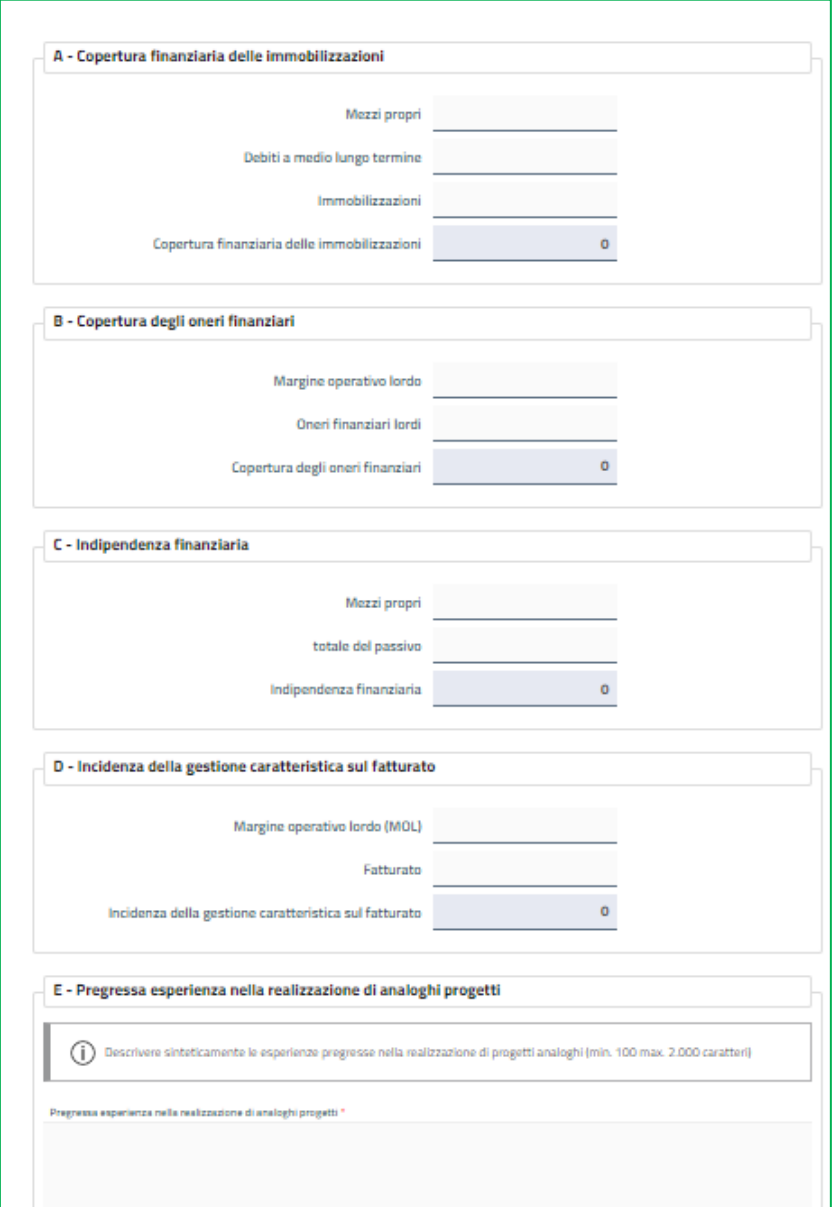

**N.B: In caso di Rete di imprese o altra forma contrattuale di collaborazione fra imprese, devono essere inseriti i valori medi delle imprese componenti, ponderati secondo la percentuale di partecipazione di ciascuna impresa alla realizzazione della Proposta, come indicato nella Relazione di Accompagnamento al Piano Finanziario.**

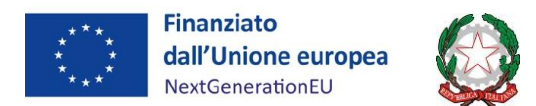

MINISTERO DELLA INVITALIA

## <span id="page-19-0"></span>**Dichiarazioni**

Nella sezione "Dichiarazioni", l'utente visualizzerà diverse sottosezioni nelle quali dovrà apporre flag obbligatorio secondo le istruzioni. Di seguito, un'immagine esemplificativa:

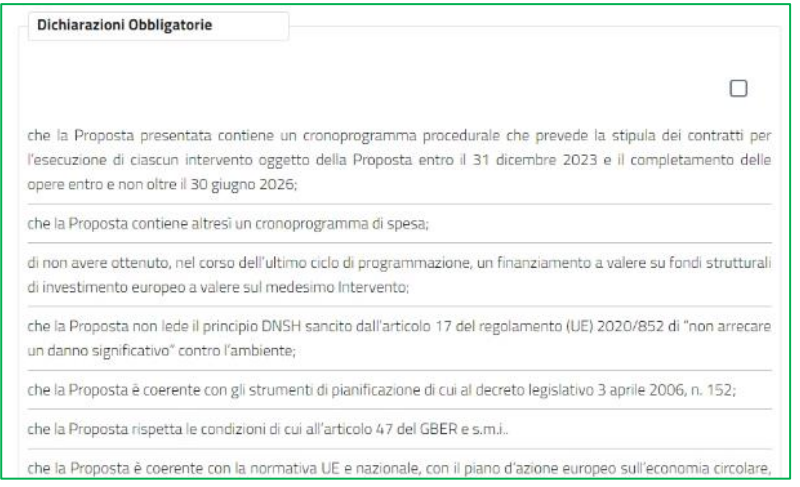

**N.B: In caso di Rete di imprese o altra forma contrattuale di collaborazione fra imprese, la sezione Dichiarazioni è compilata dall'Impresa Capofila a nome di tutte le imprese componenti l'aggregazione.**

Se la domanda è correttamente compilata il sistema passa alla successiva sezione.

#### <span id="page-19-1"></span>**Richiesta contributo**

Nella sezione "Richiesta contributo", l'utente dovrà inserire Intestatario, Banca e codice IBAN (italiano o estero):

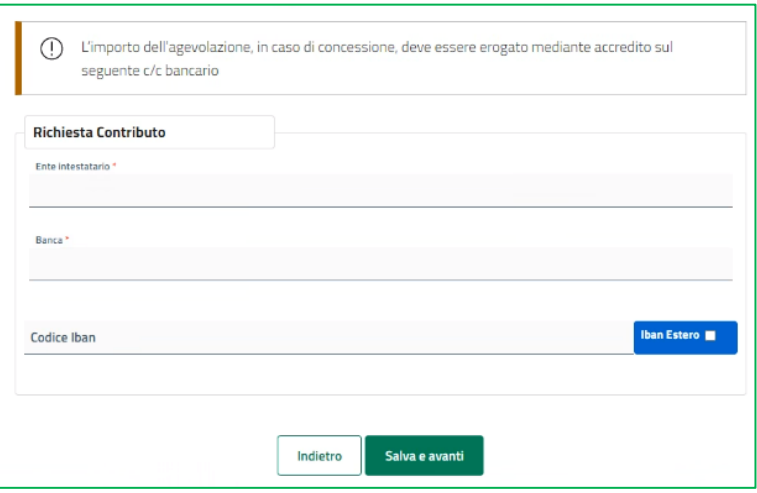

Cliccando su *Salva e avanti* e superati i controlli formali automatici, l'utente potrà accedere alla sezione finale "Allegati".

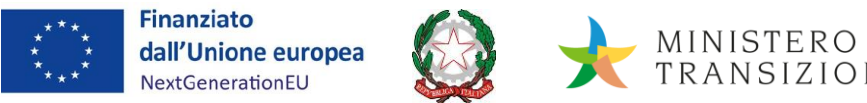

## <span id="page-20-0"></span>**Allegati**

Nella sezione "Allegati", l'utente dovrà caricare i documenti obbligatori richiesti da Sistema:

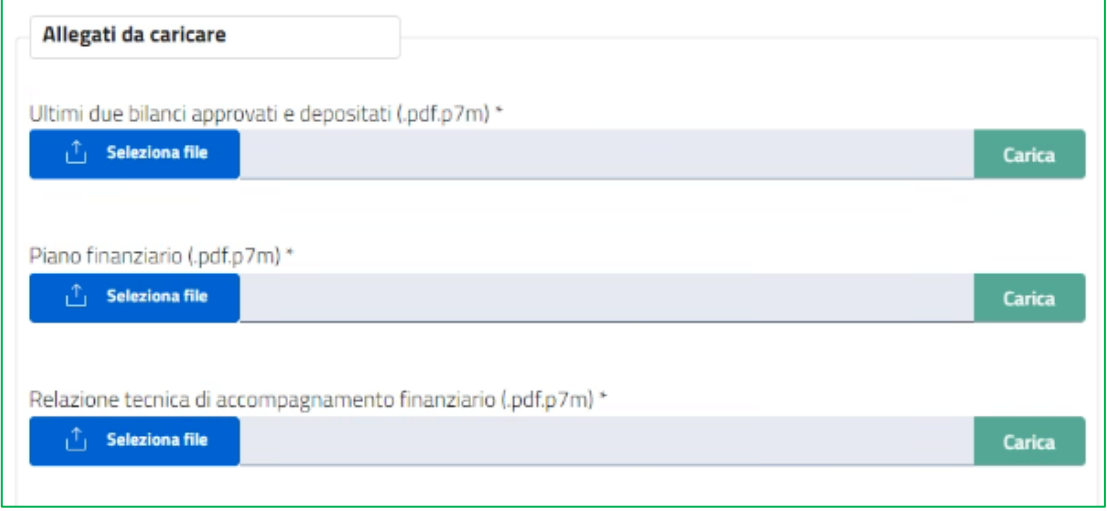

È possibile scaricare, cancellare e ricaricare un allegato. Ogni singolo allegato non può superare la dimensione pari a 5MB.

**N.B: In caso di Rete di imprese o altra forma contrattuale di collaborazione fra imprese, sarà obbligatorio caricare gli ultimi due bilanci approvati e depositati di tutte le imprese che compongono l'aggregazione. L'utente che compili la domanda per un'aggregazione di imprese troverà in questo caso la possibilità di caricare allegati multipli e la dimensione di ciascun file non potrà superare i 2MB.**

Dopo aver caricato tutti gli allegati obbligatori, contrassegnati con l'asterisco (**\***), l'utente visualizzerà il tasto "Avanti" per la generazione del format di domanda.

### <span id="page-20-1"></span>**Sezione finalizzazione e firma istanza**

Nella schermata successiva l'utente dovrà confermare la creazione dell'istanza in formato .pdf, Il sistema genererà il download dell'istanza che dovrà essere salvata in locale per poi essere sottoscritta con firma digitale del soggetto istante.

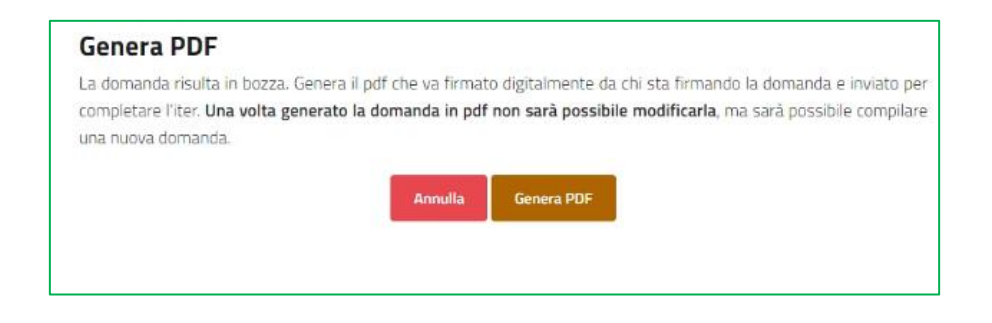

In questa sezione, l'utente dovrà selezionare il file firmato digitalmente e inviarlo.

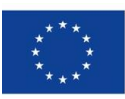

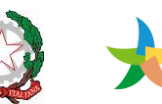

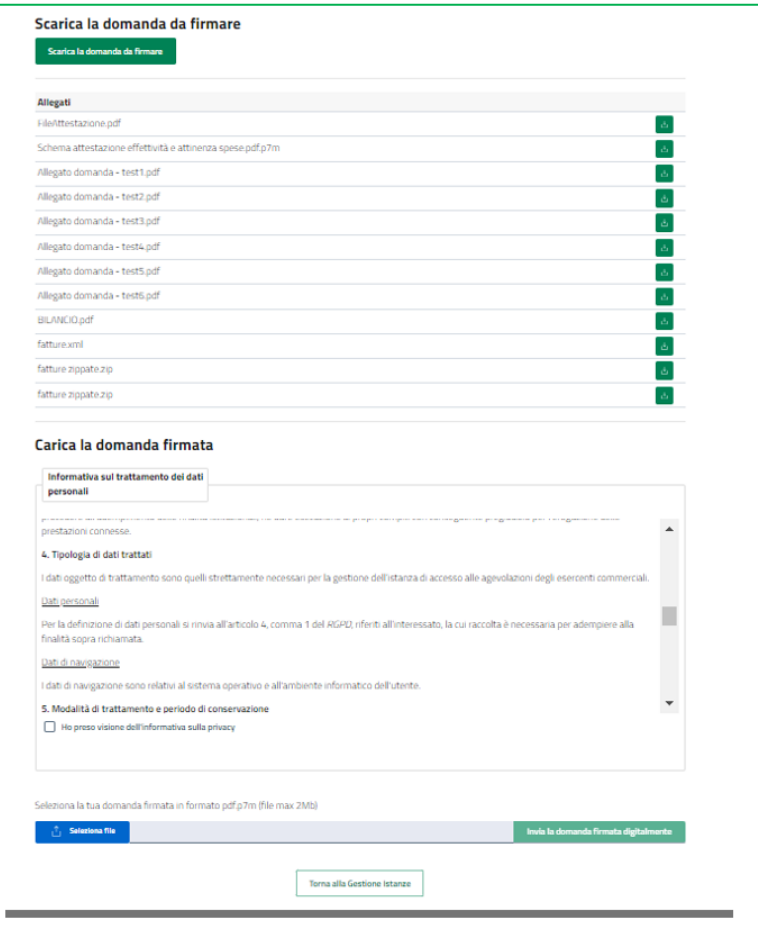

**ATTENZIONE:** il file della domanda **non deve essere modificato nella denominazione.** In caso contrario il sistema non accetterà il caricamento dello stesso per la finalizzazione e trasmissione dell'istanza di accesso.

Al termine dell'invio il sistema rilascia una apposita ricevuta come da *facsimile* diseguito:

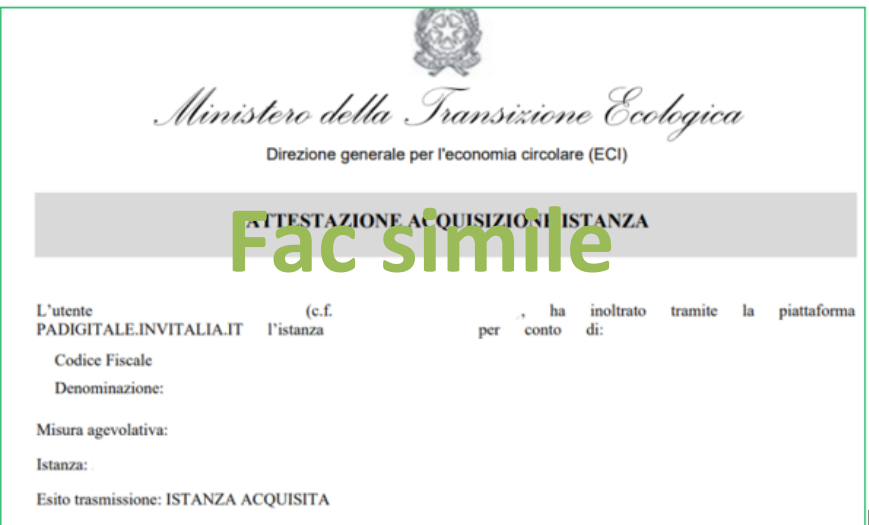

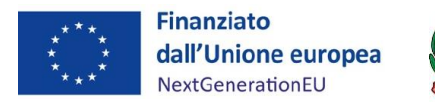

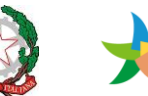

# MINISTERO DELLA |<br>TRANSIZIONE ECOLOGICA |NVITALIA

## <span id="page-22-0"></span>**Gestione deleghe**

Il Rappresentante Legale dell'impresa interessata al bando può delegare una persona fisica a operare per suo conto concedendole i poteri di firma attraverso una delega ufficiale.

Per delegare un soggetto terzo, il Rappresentante Legale deve accedere alla propria area riservata e selezionare, dal menu di navigazione, la voce *Gestione deleghe*.

L'utente accedendo alla pagina "**Gestione Delega**" visualizzerà tutte le deleghe salvate ma per le quali non è stata caricato il documento amministrativo firmato digitalmente o quelle trasmesse. Verrà mostrato come dato riassuntivo:

- Nome Delegato
- Cognome Delegato
- Codice fiscale Delegato
- Data scadenza delega

E avrà la possibilità di:

- Caricare il documento amministrativo se la delega era stata precedentemente salvata;
- Annullare una delega salvata senza documento amministrativo caricato;
- Creare una nuova delega

L'utente clicca quindi sul pulsante *Nuova delega*.

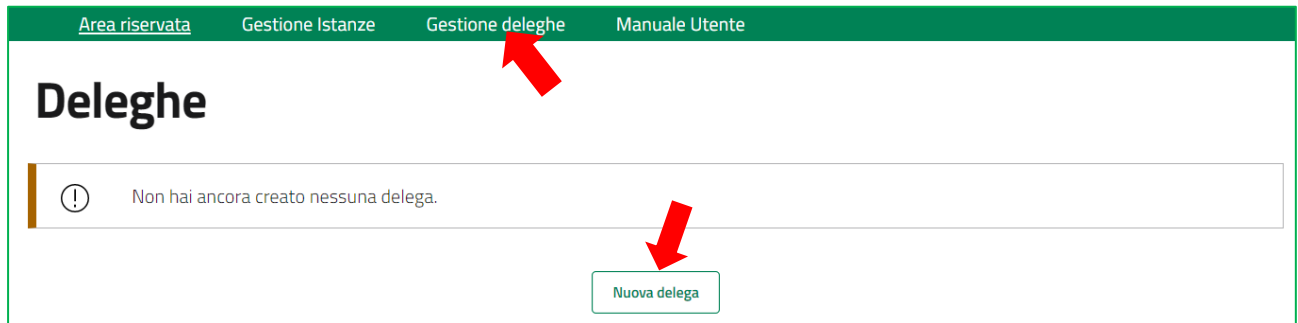

#### <span id="page-22-1"></span>**Nuova Delega**

Nella pagina *Nuova delega* appaiono i dati del soggetto delegante e dell'impresa di cui è Rappresentante Legale.

I campi sono precompilati, obbligatori e non modificabili.

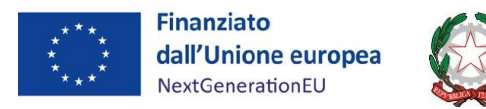

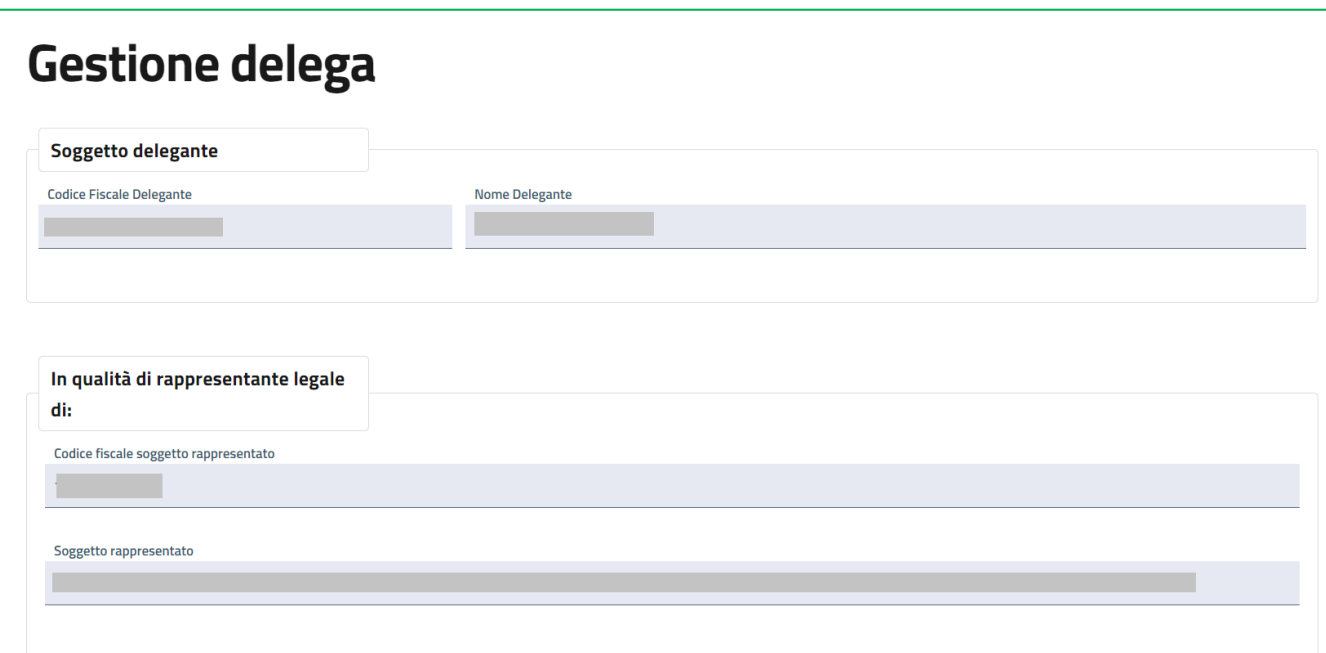

Nella sottosezione successiva, "*Dettaglio della delega*", il sistema precompila i campi "Misura" e "Bando", non modificabili dall'utente. La "Data scadenza" della delega è precompilata ma modificabile. La data minima di scadenza è a partire da tre giorni successivi dalla data di creazione delega.

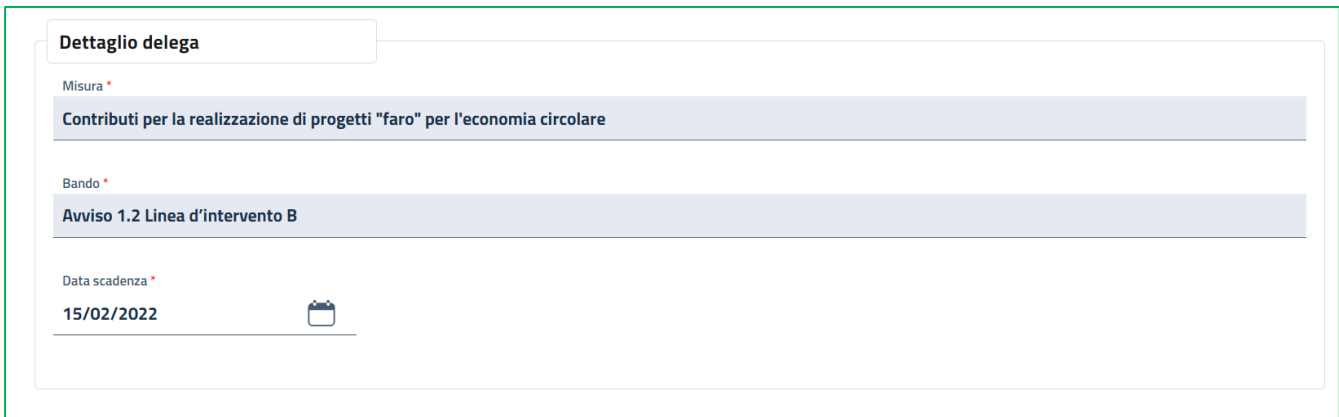

Il Rappresentante Legale deve compilare obbligatoriamente i dati del soggetto delegato:

- o Nome
- o Cognome
- o Codice fiscale
- o Sesso
- o Data di nascita
- o Stato di nascita
- o Email

Il sistema controllerà la congruenza tra il Codice fiscale inserito e gli altri dati. Solo dopo aver inserito tutti i campi il sistema permetterà di salvare.

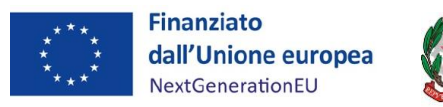

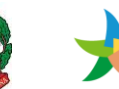

# Т

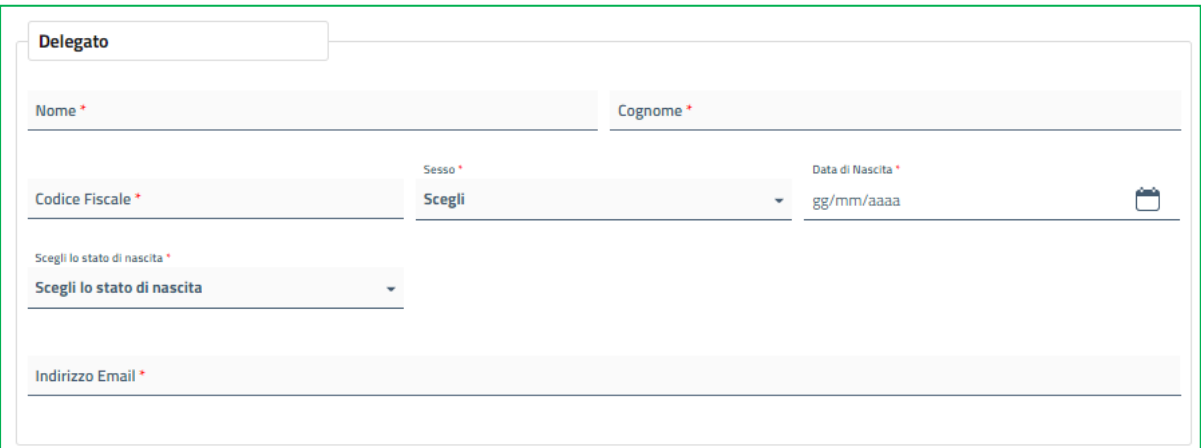

Dopo aver compilato i campi obbligatori, il Rappresentante Legale deve prendere visione dell'Informativa Privacy e cliccare su *Aggiungi.*

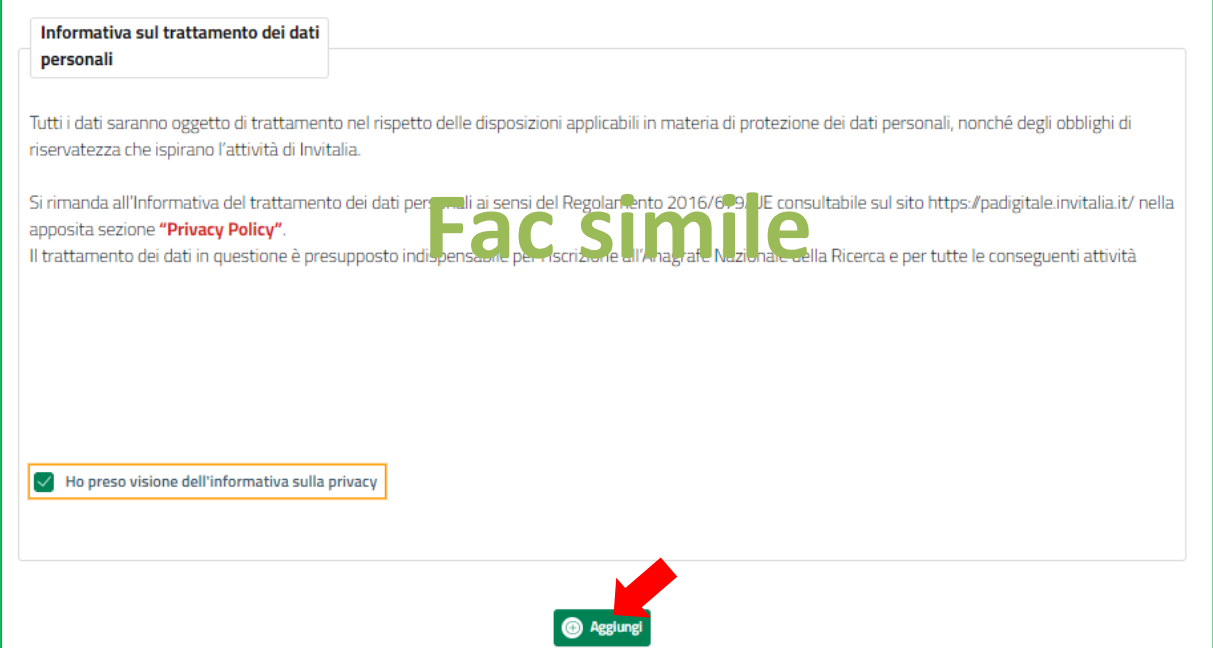

Cliccando su l tasto "Aggiungi" la pagina "Deleghe" si aggiorna mostrando la delega appena creata, ma non ancora attivata. È possibile cancellare e autorizzare ogni delega creata tramite gli appositi pulsanti:

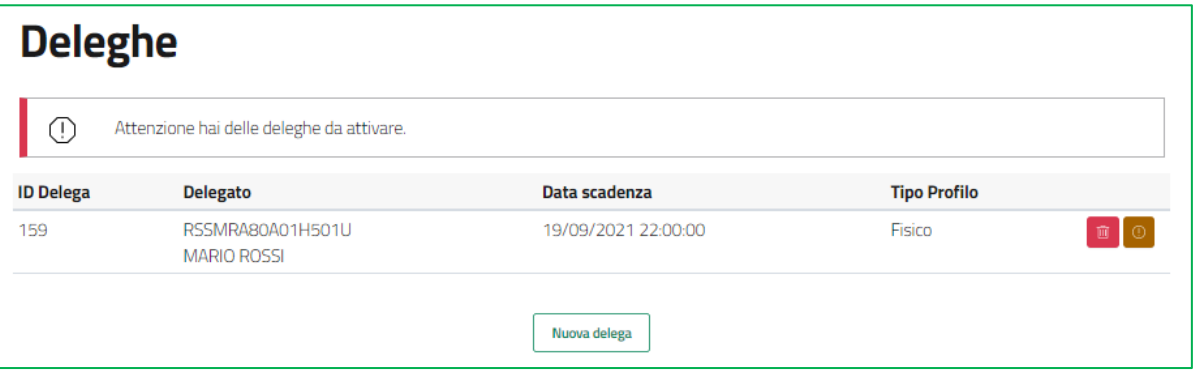

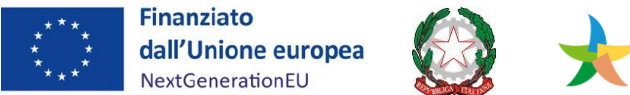

## <span id="page-25-0"></span>**Autorizzazione della Delega**

Per attivare una delega creata il delegante deve cliccare sul pulsante "autorizza delega" che apre la pagina nella quale il sistema permetterà di scaricare il template del documento amministrativo che dovrà essere firmato digitalmente.

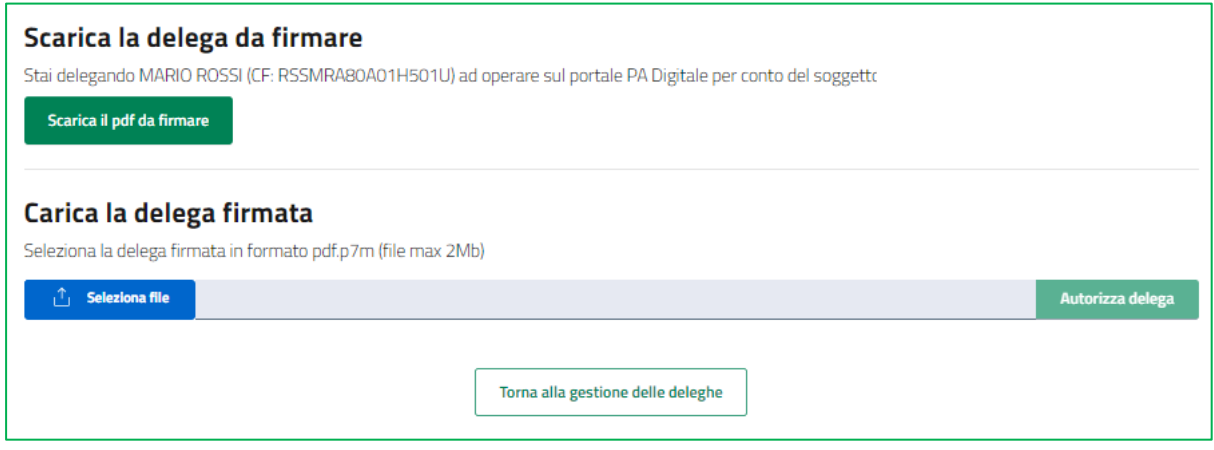

Nella pagina di autorizzazione sarà necessario:

- ✓ **scaricare il modulo pdf della delega**. È consigliabile salvare il modulo sul proprio pc per poterlo firmare in seguito (in caso di problemi nella visualizzazione, utilizzare il tasto destro del mouse, *salva oggetto con nome* o analogo);
- ✓ **firmare digitalmente la delega:** non modificare il nome del file. L'estensione della delega firmata sarà ".pdf.p7m". Il sistema non permette l'inserimento di una delega non firmata dal Rappresentante Legale dell'azienda;
- ✓ **cliccare** *Seleziona file* **e caricare il modulo pdf firmato**
- ✓ **cliccare su** *Autorizza delega* **per inviarla al sistema.**

Al caricamento del file il sistema controllerà che:

- il file che si sta caricando è quello generato precedentemente da sistema
- il file sia firmato digitalmente
- la persona che ha firmato il file è la delegante

**Il Delegato potrà accedere al Portale tramite SPID per compilare la presentazione domanda, non appena la funzione sarà attiva.** 

<span id="page-26-0"></span>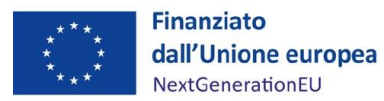

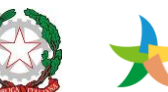

MINISTERO DELLA<br>TRANSIZIONE ECOLOGICA **INVITALIA** 

# **APPENDICE**

#### **RELAZIONE DI ACCOMPAGNAMENTO AL PIANO FINANZIARIO**

*FAC-SIMILE*

#### **1. DESCRIZIONE DELLA PROPOSTA**

<span id="page-26-1"></span>[minimo 5.000 massimo 20.000 caratteri]

Descrizione dettagliata dell'investimento proposto, evidenziando in particolar modo:

- Modalità di attuazione e realizzazione, in modo che, in caso di Intervento integrato complesso e/o di Rete/Aggregazione di imprese, sia evidente l'articolazione delle attività (e dei corrispondenti costi sviluppati in Sezione 2) per singolo intervento e/o per singola impresa;
- Capacità di innalzare il livello di tutela dell'ambiente, evidenziando impatti e benefici;
- Capacità di superare lo "stato dell'arte" del settore di riferimento anche dal punto di vista tecnologico.

#### **2. PIANO DEI COSTI DI INVESTIMENTO**

<span id="page-26-2"></span>Il Piano dei costi di investimento dovrà comprendere:

- Elenco analitico dei costi dell'investimento complessivo;
- Elenco analitico dei costi di un investimento analogo riferibile ad un processo tradizionale di attività di riutilizzo e di riciclaggio di analoga capacità che verrebbe realizzato in assenza di contribuzione;
- Elenco dei costi di investimento supplementari corrispondenti alla differenza tra i costi dell'investimento complessivo e i costi dell'investimento analogo;
- Descrizione [massimo 10.000 caratteri]

Piano dei Costi aggregato (rappresentazione analitica dei costi previsti per la realizzazione dell'intero progetto)

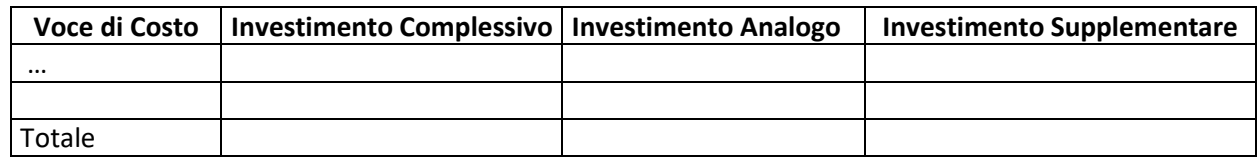

*Segue descrizione*

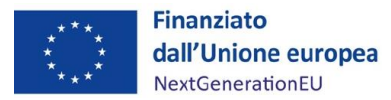

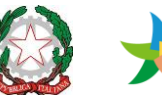

#### **3. SOSTENIBILITÀ FINANZIARIA**

<span id="page-27-0"></span>Indicare le fonti di copertura finanziaria necessarie alla realizzazione dell'investimento, come da tabella sottostante.

Fornire inoltre una descrizione sintetica [massimo 10.000 caratteri].

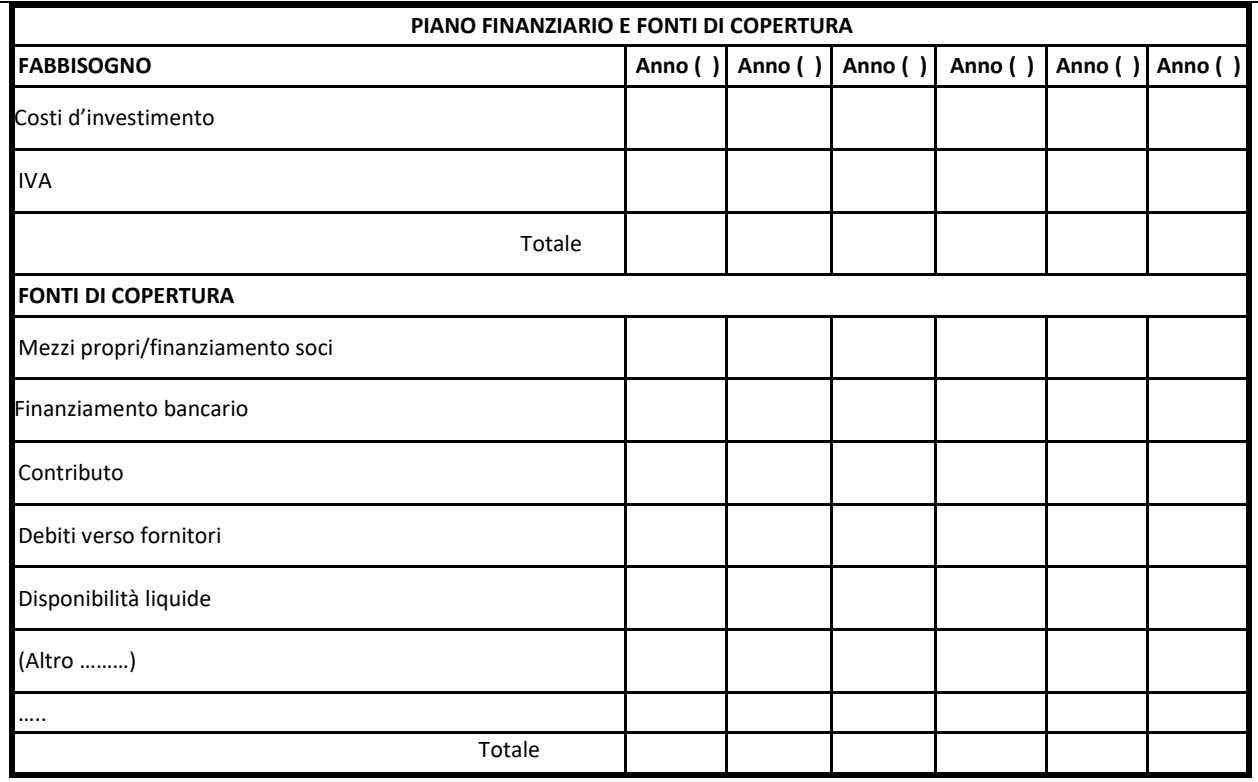

*Segue descrizione*

**N.B.** *Tutti i dati e le informazioni riportati in questa relazione dovranno essere supportati da specifiche prove documentali.*

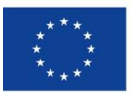

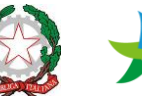

MINISTERO DELLA<br>TRANSIZIONE ECOLOGICA

#### **ATTENZIONE**

#### • **INTERVENTI INTEGRATI COMPLESSI**

Qualora la Proposta consti di un **Intervento integrato complesso**, la Relazione deve essere **integrata** da **una scheda per ciascuno degli interventi che compongono l'Intervento integrato complesso**. Tale scheda deve contenere, nell'ordine:

- o la sezione 2 del presente Schema di Relazione, compilata relativamente al singolo intervento;
- o l'indicazione dell'eventuale localizzazione dell'Intervento (o di ciascuna porzione di esso, quantificandola) in **zona assistita ex art. art. 107 par. c lettera a) TFUE** e/o in **Zona assistita ex art. 107 par. c lettera c) TFUE.**

#### • **RETI DI IMPESE/ALTRE FORME CONTRATTUALI DI COLLABORAZIONE FRA IMPRESE**

Qualora la Proposta sia realizzata da una **Rete di Impese o da altra forma contrattuale di collaborazione fra imprese**, la Relazione deve essere integrata da:

- o **una scheda per ciascuna impresa che compone l'aggregazione di imprese**, che contenga nell'ordine:
	- o *[ad eccezione della Capofila]* la **scheda anagrafica dell'impresa**, come da format fornito di seguito;
	- o *[per tutte le imprese, compresa la Capofila]* la sezione 2 della Relazione, compilata relativamente all'investimento realizzato dalla singola impresa. All'interno di tale sezione deve essere riportata **l'incidenza percentuale dell'investimento della singola impresa sul totale dell'investimento complessivo**. N.B.: È sulla base di tale incidenza che l'Impresa Capofila dovrà ponderare i valori da inserire nella scheda di valutazione del Soggetto Proponente all'interno della Piattaforma PA Digitale.
	- o *[per tutte le imprese, compresa la Capofila]* l'indicazione dell'eventuale localizzazione dell'investimento (o di ciascuna porzione di esso, quantificandola) realizzato dalla singola impresa in **zona assistita ex art. art. 107 par. c lettera a) TFUE** e/o in **zona assistita ex art. 107 par. c lettera c) TFUE.**
- o un **prospetto riepilogativo delle attività della Rete**, sulla base del format fornito di seguito.

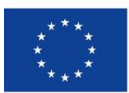

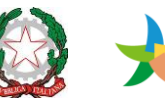

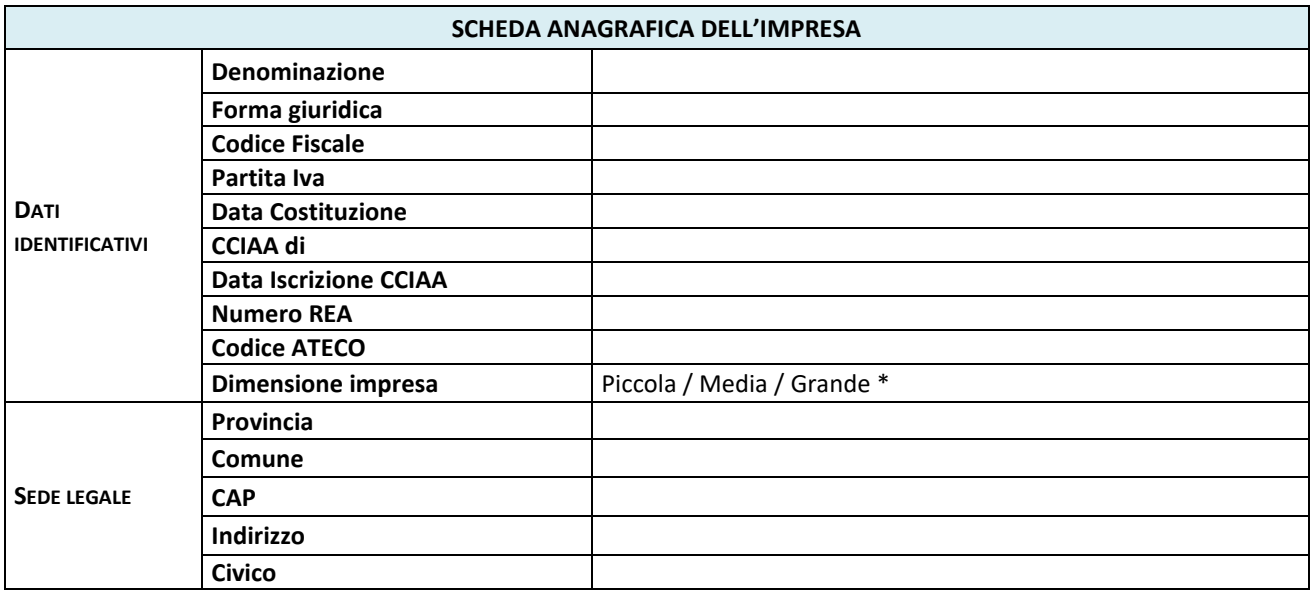

#### **\* CRITERI PER L'INDICAZIONE DELLA DIMENSIONE DELL'IMPRESA**

*Sulla base degli ultimi due esercizi, dovrà indicarsi come:*

- *PICCOLA l'impresa che abbia, cumulativamente:* o *addetti < 50 unità;*
	- o *fatturato annuo e/o totale di bilancio annuo < 10 milioni€;*
- *MEDIA l'impresa non piccola che abbia, cumulativamente:* 
	- o *addetti < 250 unità;*
	- o *fatturato annuo fra 10 e 50 milioni di EUR e/o totale di bilancio annuo fra 10 e 43 milioni€;*
- *GRANDE l'impresa non rientrante nelle due tipologie precedenti.*

*La classe dimensionale deve essere comprovata da due bilanci consecutivi. Se il numero di addetti, il fatturato annuo e/o il totale di bilancio annuo differiscono fra le due annualità in misura tale da determinare, nel secondo anno, il passaggio dell'impresa a classe dimensionale diversa, farà fede la dimensione restituita dal bilancio più risalente.* 

*L'impresa Capofila allegherà alla Proposta gli ultimi due bilanci approvati e depositati di ogni impresa componente l'Aggregazione: tali bilanci saranno pertanto di riferimento per il controllo dei dati autodichiarati in questa sezione.*

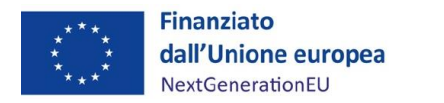

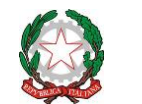

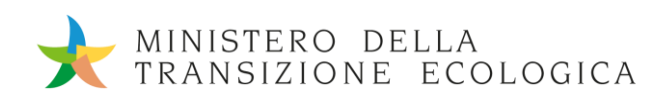

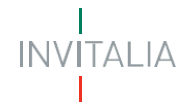

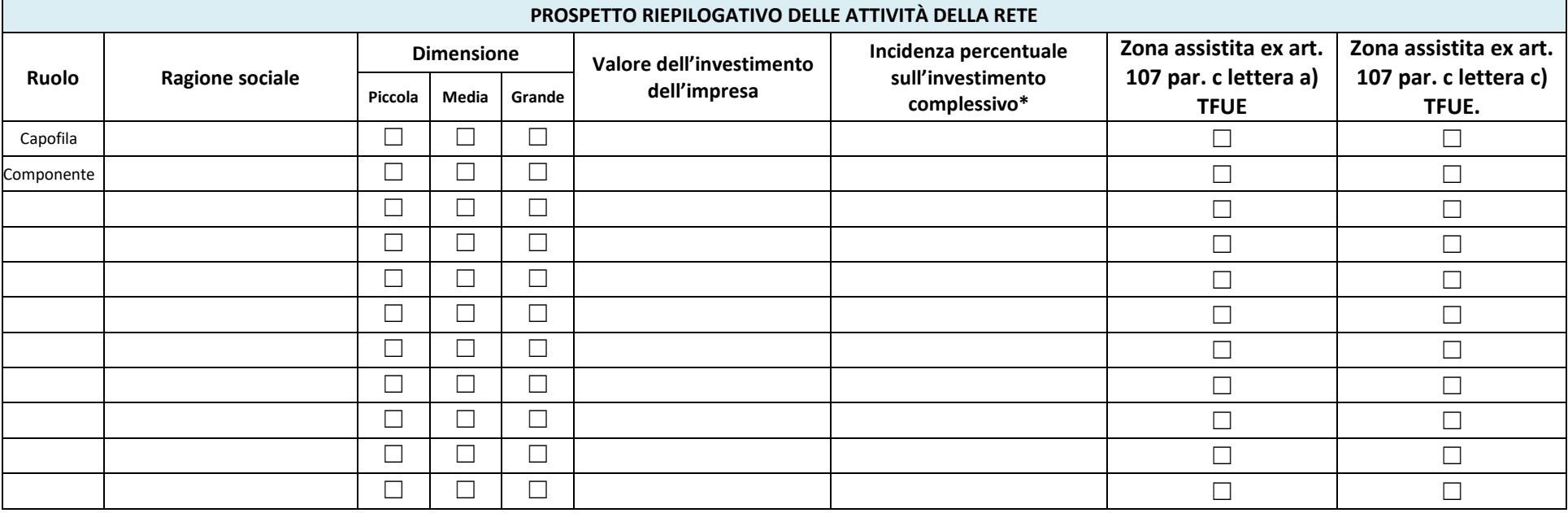

**\*** L'incidenza percentuale della singola impresa sull'investimento complessivo deve essere calcolata secondo la seguente formula:  $\frac{S \sigma m m a \textit{dei costi} }$  di investimento della singola impresa  $_{\rm X\,100}$ <br>Costo totale dell'investimento complessivo

Costo totale dell'